# INSTRUKCJA UŻYTKOWNIKA PROGRAMU MINIMAG

marzec 2011

# ZAWARTOŚĆ

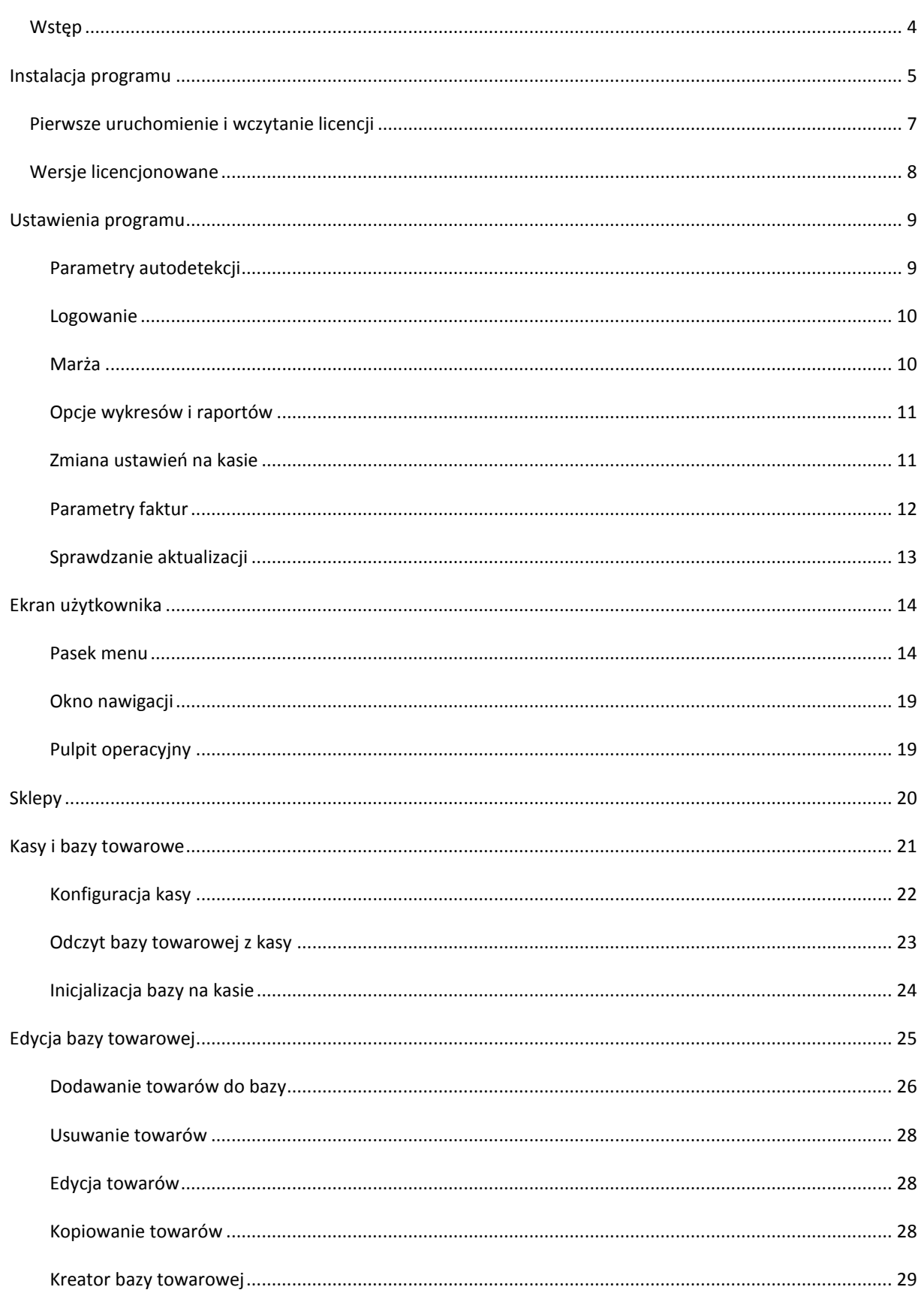

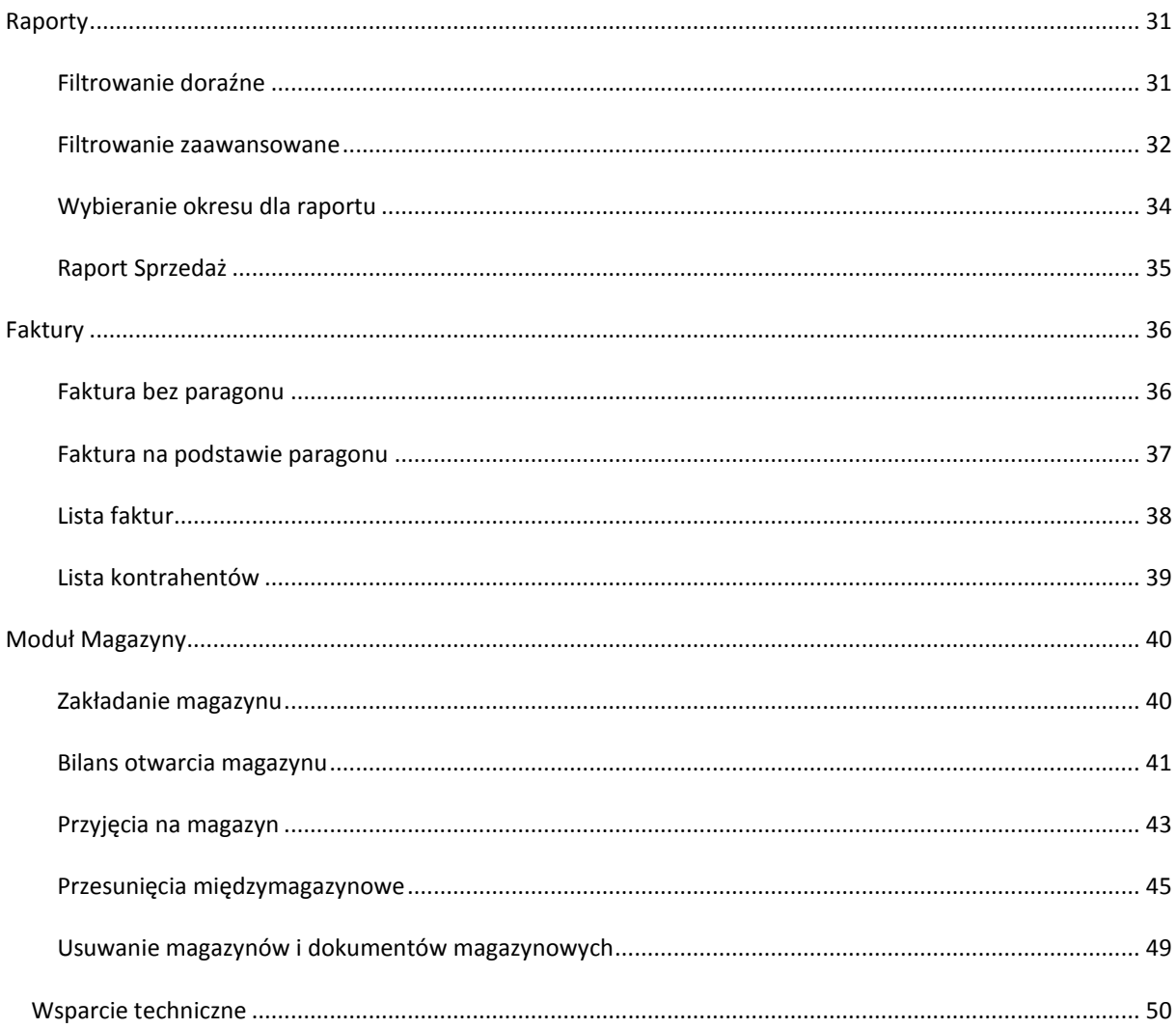

#### <span id="page-3-0"></span>**WSTEP**

Wszystkie modele kas marki **ELZAB** mają możliwość współpracy z komputerem i zainstalowanym na nim oprogramowaniem magazynowym, ale skorzystanie z niej wymaga zakupienia licencji i wdrożenia takiego systemu. Dla wielu użytkowników jest to kłopotliwe i niepraktyczne. Dlatego najczęściej używa się kasy fiskalnej jedynie ze względu na obowiązek rejestracji obrotów, i nie wykorzystuje się jej jako narzędzia wspomagającego zarządzanie sprzedażą detaliczną.

Program miniMAG ma wypełnić tę lukę i jest przeznaczony dla tych, którzy chcą nowocześnie zarządzać prowadzoną przez siebie działalnością handlową. Aby go zastosować, wystarczy sprzedawać towary na kasach marki ELZAB, mieć komputer z system XP lub nowszym oraz kable do podłączenia komputera z kasami ELZAB.

Po zainstalowaniu programu na przenośnym komputerze można mobilnie zarządzać sprzedażą na kasach ELZAB. Nie potrzebna jest wiedza o zaawansowanych parametrach połączeń, bowiem funkcja autodetekcji, nawiąże automatycznie połączenie programu miniMAG z kasą. Pierwsze podłączenie pozwala zarejestrować kasę w programie przez określenie sklepu w jakim pracuje i przypisanie jej bazy towarowej: odczytanej lub tej, którą kasę zainicjalizowano.

Program pozwala aktualizować bazę towarową na komputerze, wysłać ją do kasy po podłączeniu, odczytać sprzedaż i przedstawić jej wyniki w formie raportów. Dzięki temu unika się wprowadzania towarów za pomocą klawiatury kasowej, a jednocześnie użytkownik ma na swoim komputerze aktualne bazy towarowe oraz bieżące wyniki sprzedaży.

Począwszy od wersji **2.4** dostępny jest **moduł kontroli ilości** towarów na stanie baz towarowych (magazynów). Stany magazynowe są kontrolowane przyjęciami, przesunięciami międzymagazynowymi i odczytami sprzedaży. Korzystanie z tego modułu jest odpłatne na zasadzie licencji rocznej.

Przejrzysty interfejs programu nie wymaga specjalnych szkoleń, a przygotowanie do jego obsługi zapewnia uważna lektura niniejszej instrukcji, przeciętna znajomośd systemu operacyjnego komputera PC i odrobina praktyki.

**UWAGA**: Niniejsza instrukcja zawiera opis najbardziej istotnych cech interfejsu programu oraz jego funkcji. Może ona nie zawierać opisu drobnych ulepszeń pojawiających się wraz z kolejnymi aktualizacjami programu. W przypadku wątpliwości lub konieczności uzyskania szczegółowych informacji na ich temat prosimy o kontakt telefoniczny lub mailowy z producentem programu miniMAG.

# <span id="page-4-0"></span>**INSTALACJA PROGRAMU**

Zaleca się wykonywanie instalacji programu za pomocą najnowszych wersji instalatora, dostępnej na [stronie](ftp://ftp.elzabsoft.pl/minimag/minimag.zip) internetowej Elzab Soft. Ważne jest także zapewnienie prawidłowości platformy systemowej, co uzyskuje się przez regularne korzystanie z usług automatycznej instalacji ważnych aktualizacji (Windows Update).

Program miniMAG działa na platformie .NET Framework 3.5 i na bazie MS SQL Server 3.5 CE SP2 co określa minimalne parametry komputera, na którym można wykonać jego instalację:

- Windows 7 (32 i 62 bit), Windows Vista SP1 lub Windows XP SP3
- Procesor 1GHz Intel Pentium lub jego ekwiwalent
- RAM 256 MB
- 100 MB wolnej przestrzeni na dysku twardym
- Monitor 1024 x 768 high color, 32-bit
- Windows Installer 3.1 lub nowszy

Proces instalacji pokazano na ekranach wyświetlanych podczas instalacji.

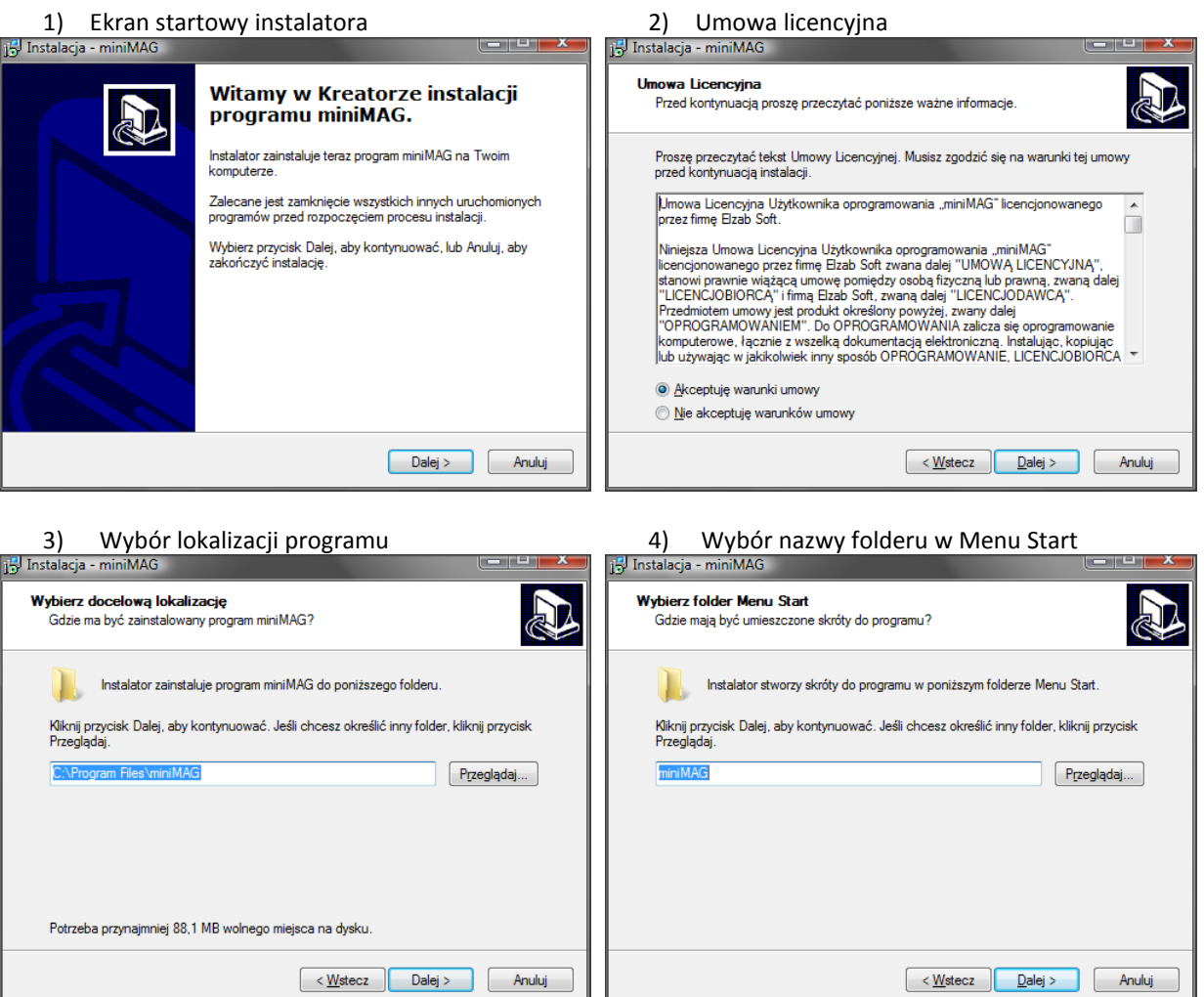

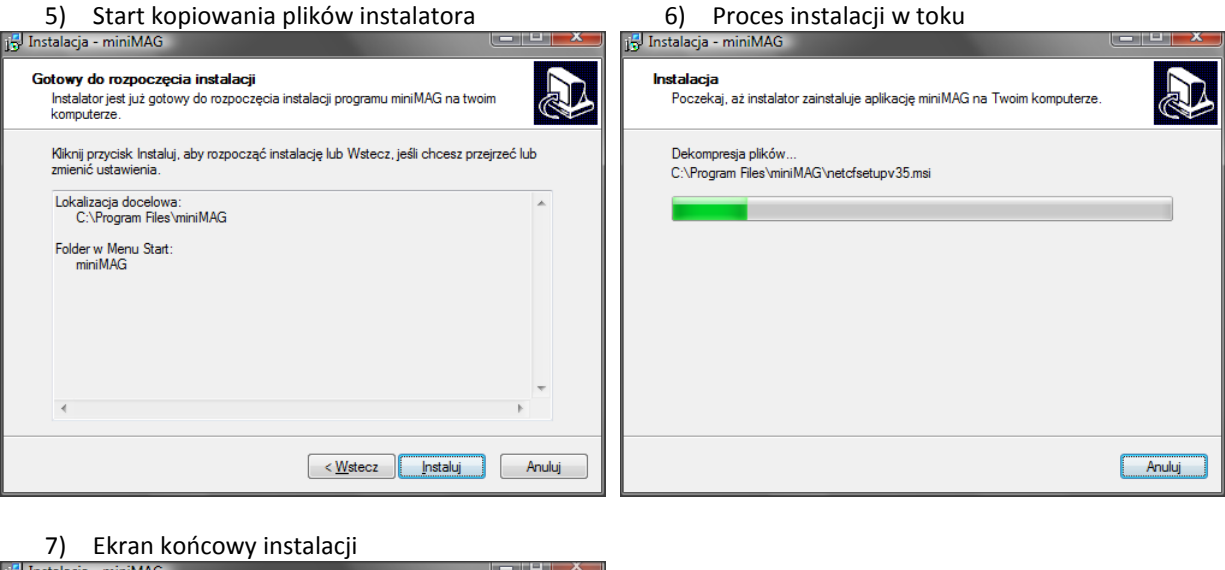

Zakończono instalację programu **miniMAG** Instalator zakończył instalację programu miniMAG na Twoim<br>komputerze. Aplikacja może być uruchomiona poprzez użycie<br>zainstalowanych skrótów. Kliknij przycisk Zakończ, aby zakończyć instalację. V Uruchom program MiniMag  $Zakoficz$ 

Instalację sterowników konwertera USB/RS232 (przejściówki) należy wykonać zgodnie z instrukcją producenta. Zaleca się korzystanie z konwerterów, do których producent dostarcza sterowniki zgodne z posiadaną wersją systemu Windows. Uwaga, w przypadku systemu Windows XP należy instalować sterownik konwertera dla każdego portu USB z osobna, dla systemów Vista i Windows 7 wystarczy jednokrotna instalacja sterownika w systemie.

# <span id="page-6-0"></span>PIERWSZE URUCHOMIENIE I WCZYTANIE LICENCJI

Uruchomienie programu miniMAG jest możliwe za pomocą ikony skrótu na pulpicie lub z Menu Start. Program po zainstalowaniu otwiera się w wersji demonstracyjnej, która pozwala testować wszystkie funkcje przez okres 14 dni licząc od dnia pierwszego uruchomienia. Jedynym ograniczeniem jest wielkość baz towarowych obsługujących do 50 towarów. Po upłynięciu tego okresu, nielicencjonowany program miniMAG wyłączy funkcję komunikacji z kasami i funkcję importu danych.

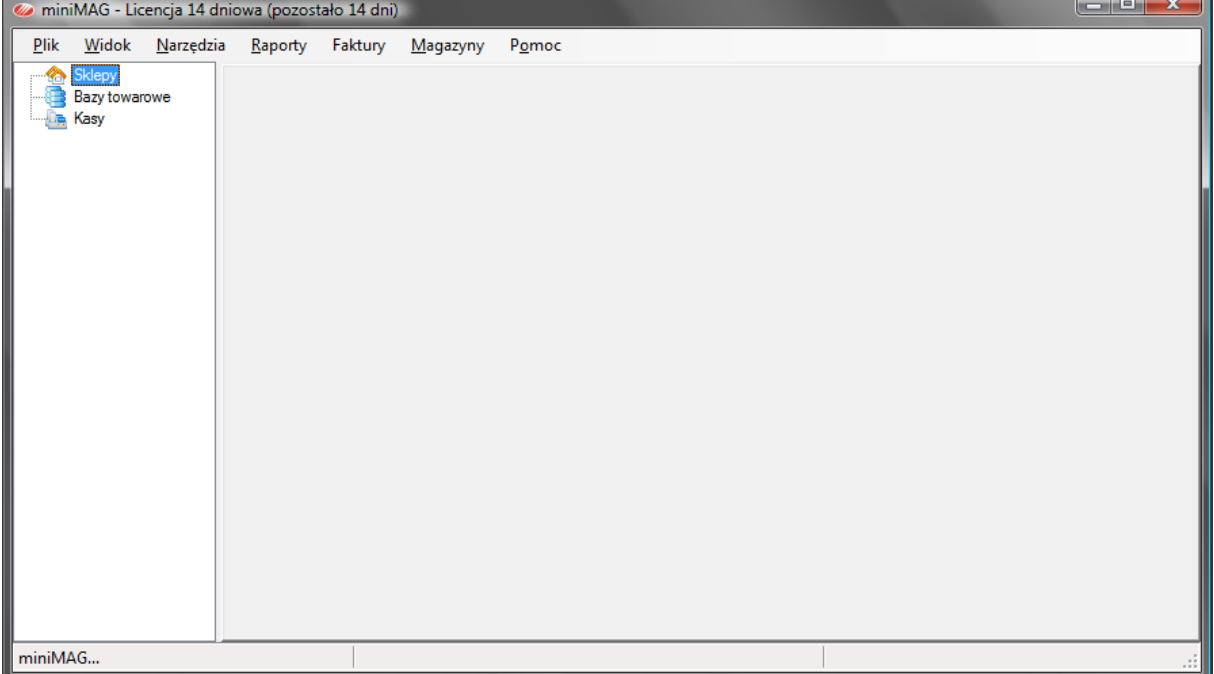

Ekran programu po pierwszym uruchomieniu.

Aby program działał bez żadnych ograniczeń należy zakupić licencję i uzyskać klucz licencyjny, generowany na podstawie numeru NIP i pełnej nazwy licencjobiorcy. Klucz licencyjny wczytuje się do programu z pomocą funkcji menu *Pomoc->Wczytaj licencję*.

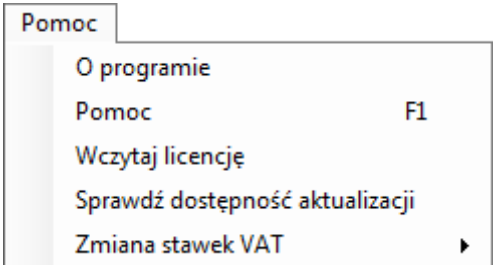

# <span id="page-7-0"></span>WERSJE LICENCJONOWANE

Program miniMAG ma dwie wersje licencjonowane, wersję podstawową obsługującą wyłącznie kasy o numerze NIP licencjobiorcy i wersję profesjonalną przeznaczoną dla dealerów, obsługującą kasy z dowolnymi numerami NIP. Moduł kontroli ilości w wersji licencjonowanej dostępny jest na zasadzie odrębnej licencji rocznej tylko dla użytkowników wersji podstawowej.

Status licencji programu wyświetlany jest na pasku tytułowym okna programu oraz w okienku wywołanym funkcją *Pomoc->O Programie*.

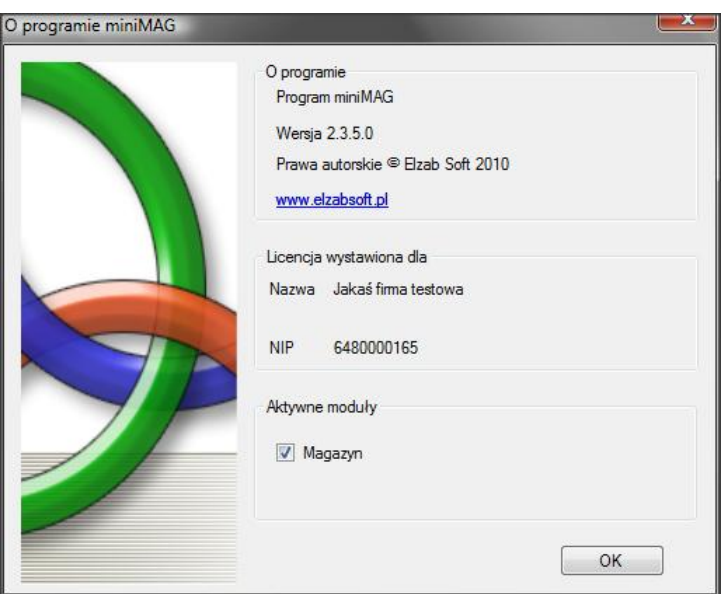

Użytkownicy wersji licencjonowanych programu miniMAG mają prawo do bezpłatnych aktualizacji programu miniMAG oraz do wsparcia technicznego.

# <span id="page-8-0"></span>**USTAWIENIA PROGRAMU**

Aby dostosować pracę programu odpowiednio do wymagań użytkownika należy uruchomić funkcję menu Plik->Preferencje i wybrać właściwą zakładkę ustawień.

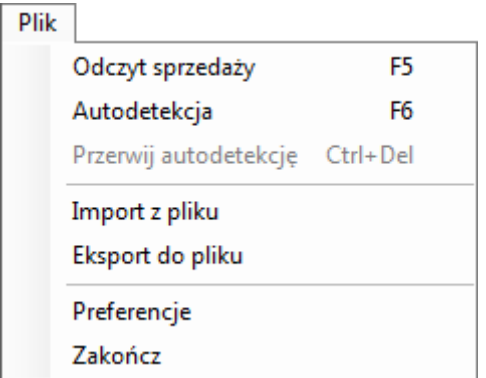

# <span id="page-8-1"></span>PARAMETRY AUTODETEKCJI

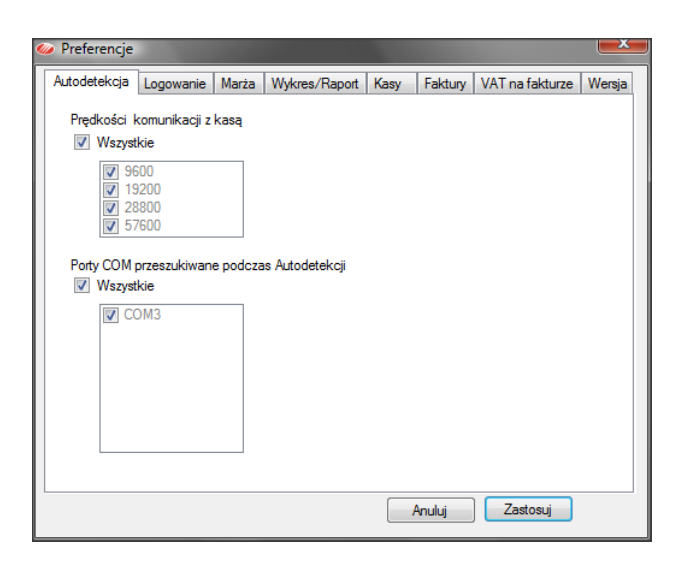

Domyślnie wszystkie opcje są zaznaczone, co w praktyce oznacza sprawdzanie wszystkich możliwych prędkości transmisji oraz wszystkich obecnych w systemie portów COM (fizycznych i wirtualnych).

Jeśli chcemy skrócić wykonywanie autodetekcji należy zaznaczyć jedynie wybrane opcje. Na przykład prędkośd transmisji włąsciwą dla posiadanego modelu kasy i port COM do jakiego ją podłączono.

# <span id="page-9-0"></span>LOGOWANIE

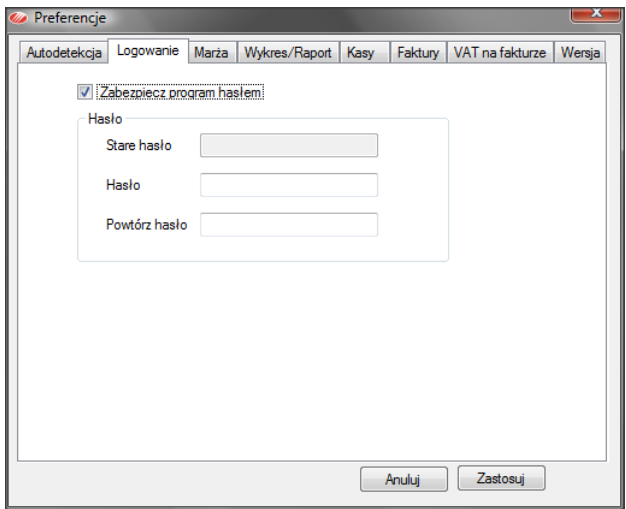

Program można zabezpieczyć dowolnym hasłem, które można zmienić. Wyłączanie zabezpieczenia hasłem polega na usunięciu zaznaczenia opcji *Zabezpiecz program hasłem*.

# <span id="page-9-1"></span>MARŻA

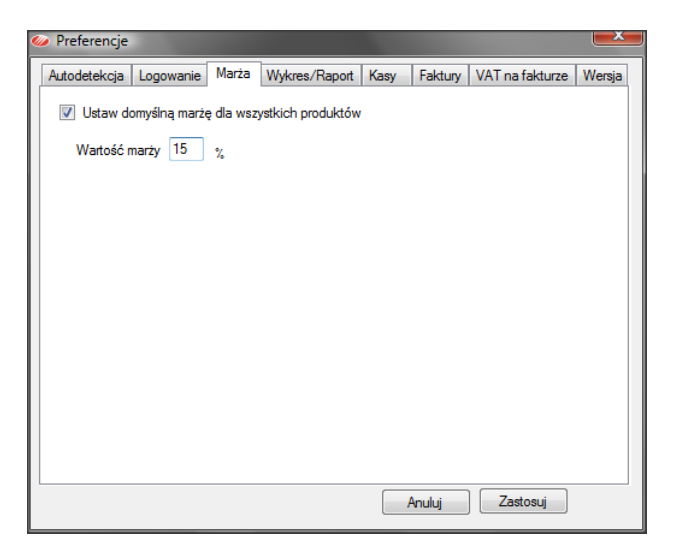

Zaznaczenie tej opcja ta ma sens jeśli regularnie wprowadzamy ceny zakupu towarów w bazach towarowych. Procentowa wartość marży wpisana w *Preferencjach* będzie wyznaczała poziom cen detalicznych sugerowanych towarów, dla których użytkownik wprowadził ceny zakupu.

# <span id="page-10-0"></span>OPCJE WYKRESÓW I RAPORTÓW

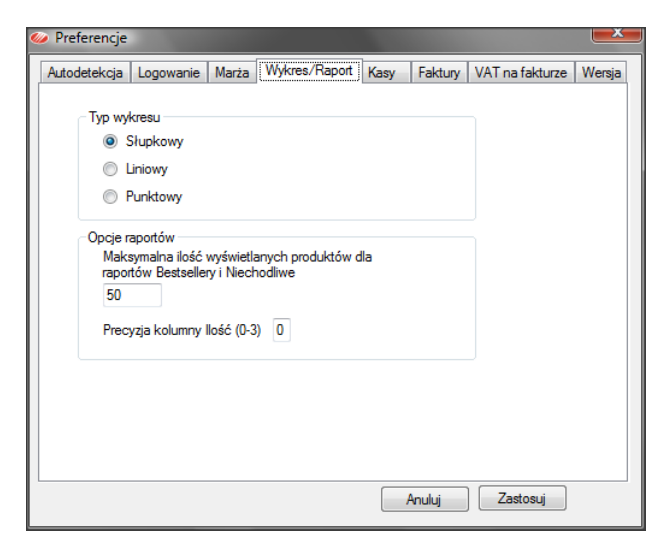

Wykresy można wyświetlać w postaci słupków, punktów albo liniowo.

W raportach najlepiej i najgorzej sprzedających się towarów w ramach bazy towarowej można określić ilość wyświetlanych towarów.

Dla wszystkich raportów można określić ile miejsc po przecinku mają mieć wartości wyświetlane w kolumnie *Ilośd*.

# <span id="page-10-1"></span>ZMIANA USTAWIEŃ NA KASIE

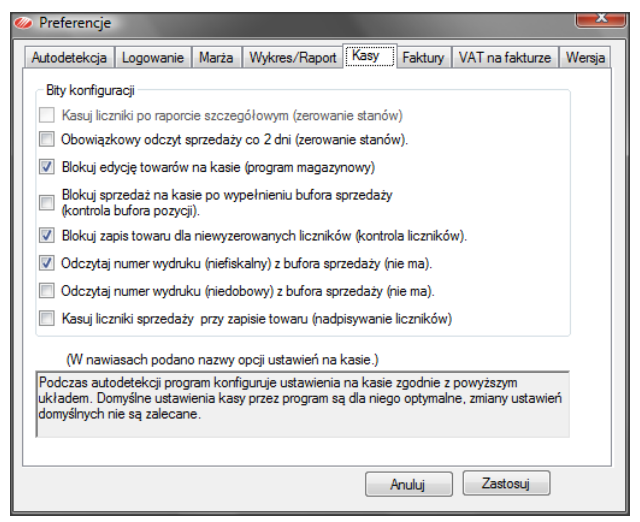

Program miniMAG przy rejestracji kasy zmienia jej ustawienia (bity konfiguracji) do stanu podanego na zakładce *Kasy*. Zmiany te powodują między innymi blokowanie edycji towarów na kasie. Dzięki temu zachowuje się spójność baz towarowych na kasie i w programie.

Zmiana zaznaczeń na tej zakładce nie jest zalecana użytkownikom mniej zaawansowanym, bowiem może prowadzić do błędów raportów lub usterek działania programu.

Zmiany ustawień wprowadzone przez użytkownika zostaną wprowadzone na kasie po wykonaniu połączenia (autodetekcji).

# <span id="page-11-0"></span>PARAMETRY FAKTUR

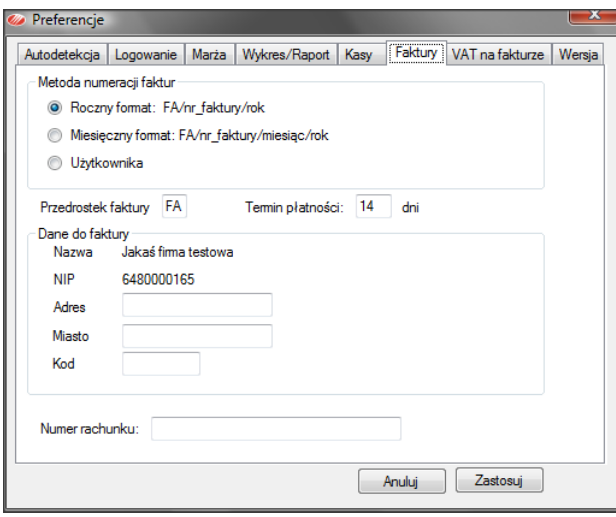

#### Na zakładce *Faktury*:

Wybór sposobu numeracji faktur:

- przedrostek/numer/rok
- przedrostek/numer/miesiąc/rok
- własny użytkownika

Zmiana przedrostka numeracji faktur i domyślnego terminu płatności przelewów.

Dane adresowe dotyczące sprzedawcy i numer konta do przelewów należności.

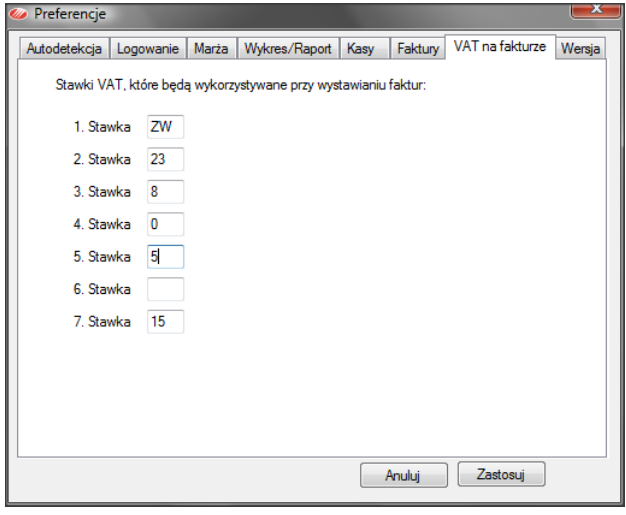

#### Na zakładce *VAT na fakturze*:

Edycja słownika stawek VAT dla faktur w programie miniMAG. Można wprowadzid jednocześnie 7 stawek.

# <span id="page-12-0"></span>SPRAWDZANIE AKTUALIZACJI

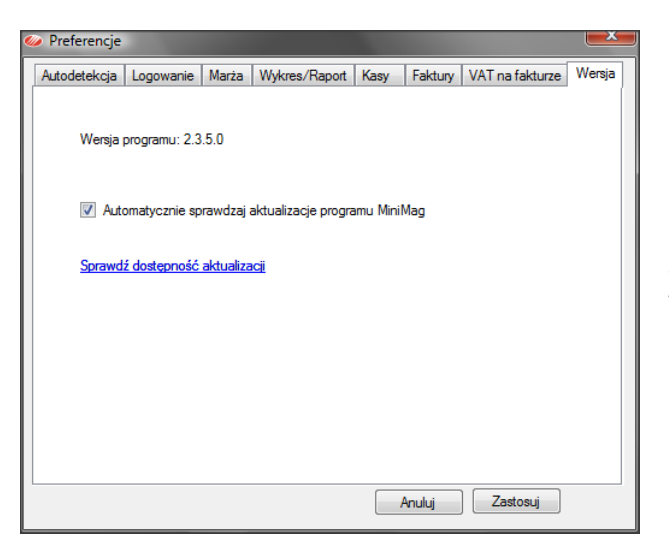

Na zakładce *Wersja* wyświetla się aktualna wersja programu. Można wyłączyć lub włączyć automatyczne sprawdzanie dostępności nowszych wersji programu na serwerze producenta, lub na bieżąco sprawdzić ich dostępność.

**UWAGA**: Wykonanie aktualizacji nie zmienia danych w bazie danych programu miniMAG.

# <span id="page-13-0"></span>**EKRAN UŻYTKOWNIKA**

Ekran użytkownika przypomina okno eksploratora Windows. Na górze ekranu znajduje się pasek menu, po jego lewej stronie jest okno nawigacyjne, a w centrum pulpit operacyjny z otwierającymi się na zakładkach oknami, w których operuje się danymi.

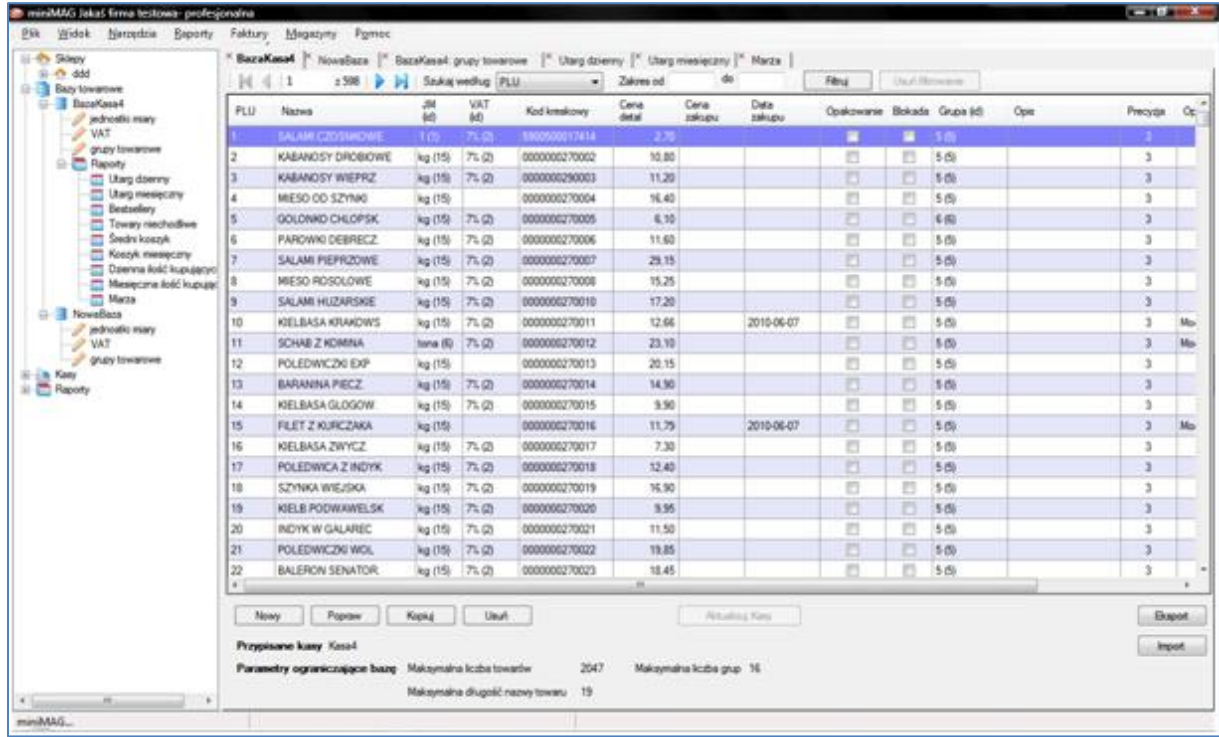

# <span id="page-13-1"></span>PASEK MENU

Funkcje na pasku menu są dostępne w rozwijalnych grupach.

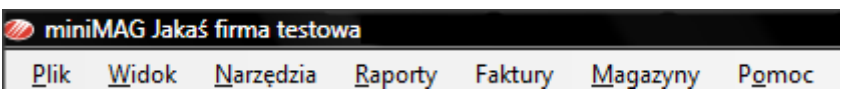

Funkcje na pasku menu można uruchamiać korzystając ze skrótów klawiaturowych (Alt + podkreślona litera) lub za pomocą myszki.

#### FUNKCJE GRUPY PLIK

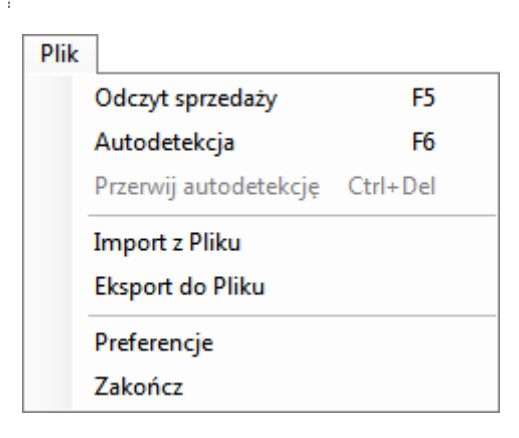

- 1. **Odczyt sprzedaży** klawisz skrótu F5 Uruchamia odczyt sprzedaży z podłączonych do komputera zapisanych w programie kas.
- 2. **Autodetekcja** klawisz skrótu F6

Automatyczne wykrywanie podłączonych do komputera kas. Po wykryciu (włączonych)kas program wyświetla na pulpicie operacyjnym okna kas i podaje stan aktualizacji baz towarowych.

3. **Przerwij autodetekcję** – klawisz skrótu Ctrl+Del Funkcja aktywna w trakcie autodetekcji.

#### 4. **Import z pliku**

Import towarów, grup towarowych, jednostek miary, stawek VAT z pliku TXT do nowej bazy towarowej (w programie). Importowad można wszystko albo osobno towary, grupy, jednostki miary, stawki VAT.

#### 5. **Eksport do pliku**

Eksport towarów, grup towarowych, jednostek miary, stawek VAT z bazy towarowej (w programie) do pliku. Eksportowad można albo wszystko, albo osobno towary, grupy, jednostki miary, stawki VAT.

#### 6. **Preferencje**

Opcje ustawień pracy programu: parametry autodetekcji, logowanie z hasłem, poziom marży, opcje wykresów i raportów, ustawienia kas obsługiwanych przez program.

# 7. **Zakończ**

Zamykanie programu.

#### FUNKCJE GRUPY WIDOK

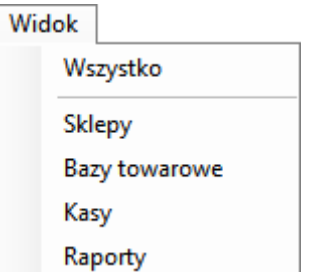

Funkcje organizują zawartość okna nawigacji, które może wyświetlać albo naraz wszystkie elementy, albo jedynie gałęzie sklepów, baz towarowych, kas, raportów.

# FUNKCJE GRUPY NARZĘDZIA

#### Narzedzia

Kompaktowanie bazy danych

Usuwanie danych sprzedaży Formatowanie bazy danych

Definiowanie zdalnych kas

Kopia bezpieczeństwa bazy danych

Przywracanie bazy danych

Definiowanie filtrów

Lista filtrów

#### 1. **Kompaktowanie bazy danych**

Kompaktowanie bazy danych polega na zmianie sposobu rozmieszczenia pliku na dysku, dzięki czemu wydajnośd bazy wzrasta, co z kolei poprawia działanie programu. Należy je wykonywad okresowo.

# 2. **Usuwanie danych sprzedaży**

Usuwanie danych o sprzedaży za dany okres , przydatne dla zmniejszenia rozmiarów bazy danych. Usunięte dane będą dostępne jedynie we wcześniejszych kopiach bezpieczeństwa bazy danych.

#### 3. **Formatowanie bazy danych**

Usuwanie wszystkich rekordów z bazy danych. Po jej wykonaniu baza danych programu będzie pusta.

#### 4. **Definiowanie zdalnych kas**

Konfigurowanie połączeń ze zdalnymi kasami (opcja obecnie niedostępna).

#### 5. **Kopia bezpieczeostwa bazy danych**

Tworzenie kopii bezpieczeństwa głównej bazy danych programu (plik z rozszerzeniem BAK).

#### 6. **Przywracanie bazy danych**

Funkcja przywracania bazy danych z kopii bezpieczeństwa.

#### 7. **Definiowanie filtrów**

Definiowanie nowego filtru dla raportów sprzedaży.

# 8. **Lista filtrów**

Lista zdefiniowanych w programie filtrów z opcjami ich usuwania i definiowania nowych.

#### FUNKCJE GRUPY RAPORTY

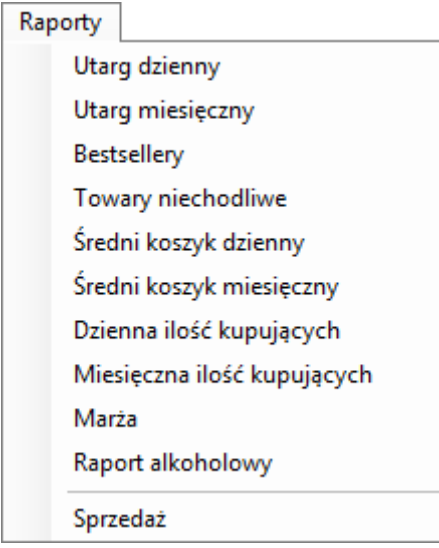

Regularne odczytywanie sprzedaży z kas dostarcza programowi danych do raportów sprzedaży. Program udostępnia następujące szablony raportów:

- 1. **Utarg dzienny** raport utargu na kasach w ciągu dnia. Można dowolnie wybrać okres raportowania i filtrować dane według: sklepów, kas, grup towarowych i baz towarowych.
- 2. Utarg miesięczny raport utargu na kasach w ciągu miesiąca. Można dowolnie wybrać okres raportowania i filtrować dane według: sklepów, kas, grup towarowych i baz towarowych.
- 3. **Bestsellery** lista najlepiej sprzedających się towarów w wybranym okresie. Można dowolnie wybrad okres i filtrować dane raportu według: sklepów, kas, grup towarowych i baz towarowych. Długość listy można określid w **Preferencjach**.
- 4. **Towary niechodliwe** lista towarów generujących najmniejszą sprzedaż w wybranym okresie. Można dowolnie wybrać okres i filtrować dane według: sklepów, kas, grup towarowych i baz towarowych. Długośd listy można określid w **Preferencjach**.
- 5. **Średni koszyk dzienny** średnia wartośd koszyka (paragonu) w ciągu dnia.
- 6. **Średni koszyk miesięczny** średnia wartośd koszyka (paragonu) w ciągu miesiąca.
- 7. **Dzienna ilość kupujących** ilość kupujących (paragonów) w ciągu dnia.
- 8. **Miesięczna ilość kupujących** ilość kupujących (paragonów) w ciągu miesiąca.
- 9. **Marża** średnia wysokość marży sprzedawanych towarów w ciągu dnia.
- 10. **Raport alkoholowy** roczny raport (oświadczenie dla US) o sprzedaży napojów alkoholowych.
- 11. **Sprzedaż** szczegółowy raport sprzedaży towarów na kasach.

#### FUNKCJE GRUPY FAKTURY

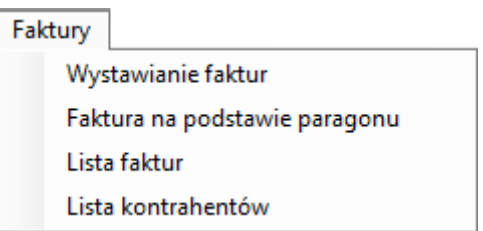

Wystawianie faktur VAT związanych i niezwiązanych ze sprzedażą paragonową.

- 1. **Wystawianie faktur** wystawianie faktury sprzedażowej VAT bez paragonu dla kontrahenta.
- 2. **Faktura na podstawie paragonu** konwersja paragonu odczytanego z kasy do faktury VAT.
- 3. **Lista faktur** przegląd i edycja faktur wystawionych w programie.
- 4. **Lista kontrahentów** przegląd i edycja danych kontrahentów.

#### FUNKCJE GRUPY MAGAZYNY

Magazyny

Lista magazynów

**Bilansy otwarcia** 

Przyjęcia zewnętrzne

Przesunięcia międzymagazynowe

Kontrola ilości towarów w bazach towarowych zarejestrowanych w systemie.

- 1. **Lista magazynów** przegląd i edycja magazynów.
- 2. **Bilansy otwarcia** przegląd i edycja bilansów otwarcia magazynów.
- 3. **Przyjęcia zewnętrzne** przegląd i edycja dokumentów przyjęcia towarów na magazyny.
- 4. **Przesunięcia międzymagazynowe** przegląd i edycja przesunięć stanów między magazynami.

#### FUNKCJE GRUPY POMOC

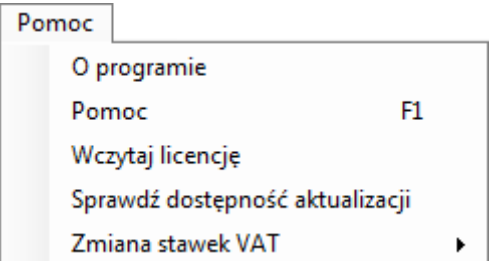

- 1. **O programie** informacja o wersji programu, producencie i licencji.
- 2. **Pomoc** klawisz skrótu F1 do instrukcji programu.
- 3. **Wczytaj licencję** funkcja do wczytywania do programu klucza licencyjnego.
- 4. **Sprawdź dostępnośd aktualizacji** funkcja sprawdzania dostępności nowszej wersji programu.
- 5. **Zmiana stawek VAT** instrukcje dotyczące zmiany stawek VAT na kasach.

# <span id="page-18-0"></span>OKNO NAWIGACJI

Sklepy **Bazy towarowe** 

Kasy **Raporty** 

 $+$ 

Okno nawigacji ukazuje strukturę zasobów programu. Kwadrat z plusem oznacza, że gałąź można rozwinąd.

- **Sklepy** obsługiwane punkty sprzedaży z kasami.
	- **Bazy towarowe** bazy towarowe z kas.
	- **Kasy** kasy przypisane sklepom i bazom towarowym.
	- **Raporty** wszystkie rodzaje raportów dostępne w programie.

Funkcja Widok na pasku menu kontroluje zawartość okna nawigacji. Można wyświetlać wszystkie gałęzie drzewa, tylko sklepy, tylko bazy towarowe, tylko kasy, lub wyłącznie raporty. Jest to przydatne kiedy obsługujemy większe sieci kas i sklepów i w pełni rozwinięte drzewo staje się obszerne i mało przejrzyste. Kwadrat z plusem sygnalizuje możliwość rozwinięcia gałęzi. Sygnalizacja stanu kasy za pomocą ikon:

- kolorowa kasa podłączona
- wyszarzona kasa nie podłączona (nie wykryta autodetekcją)
- z wykrzyknikiem sygnalizacja koniecznej aktualizacji bazy towarowej na kasie.

# <span id="page-18-1"></span>PULPIT OPERACYJNY

Program miniMAG może pracować jednocześnie na wielu oknach, dostępnych w ramach pulpitu operacyjnego. Aby otworzyć jedno z nich należy kliknąć jego zakładkę. Zakładkę zamyka się krzyżykiem lub funkcją menu kontekstowego po wskazaniu zakładki. Ze względu na ograniczone rozmiary pulpitu operacyjnego i oszczędność zasobów systemu zaleca się zamykanie nieużywanych zakładek.

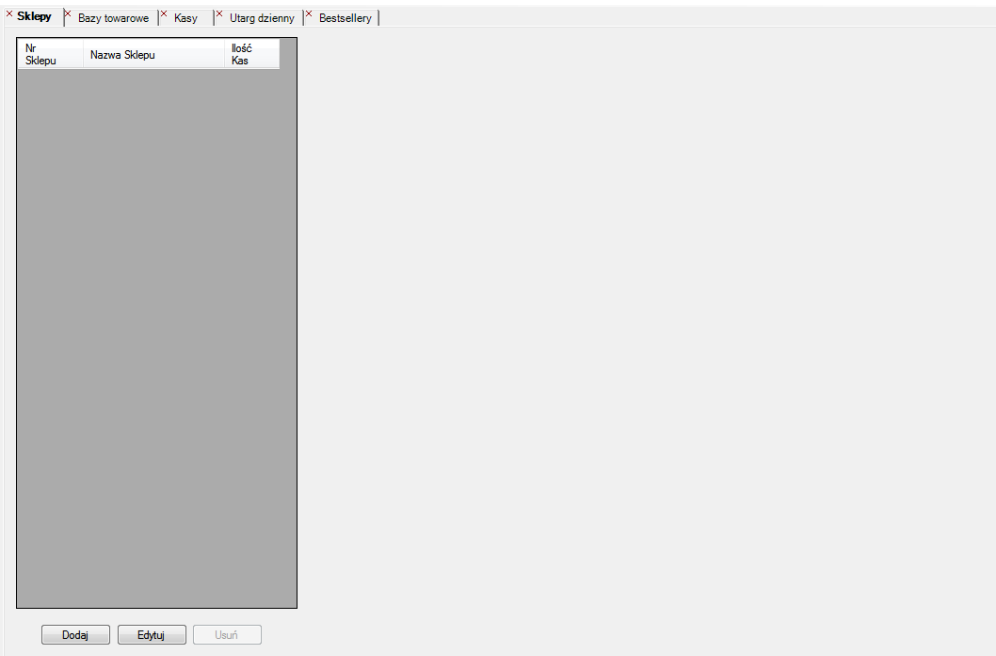

# <span id="page-19-0"></span>**SKLEPY**

Sklepy w programie miniMAG określają punkt sprzedaży, w którym znajdują się zarejestrowane w nim kasy. Aby dodać sklep należy kliknąć w oknie nawigacyjnym ikonę Sklepy, co spowoduje to wyświetlenie na pulpicie operacyjnym listy sklepów.

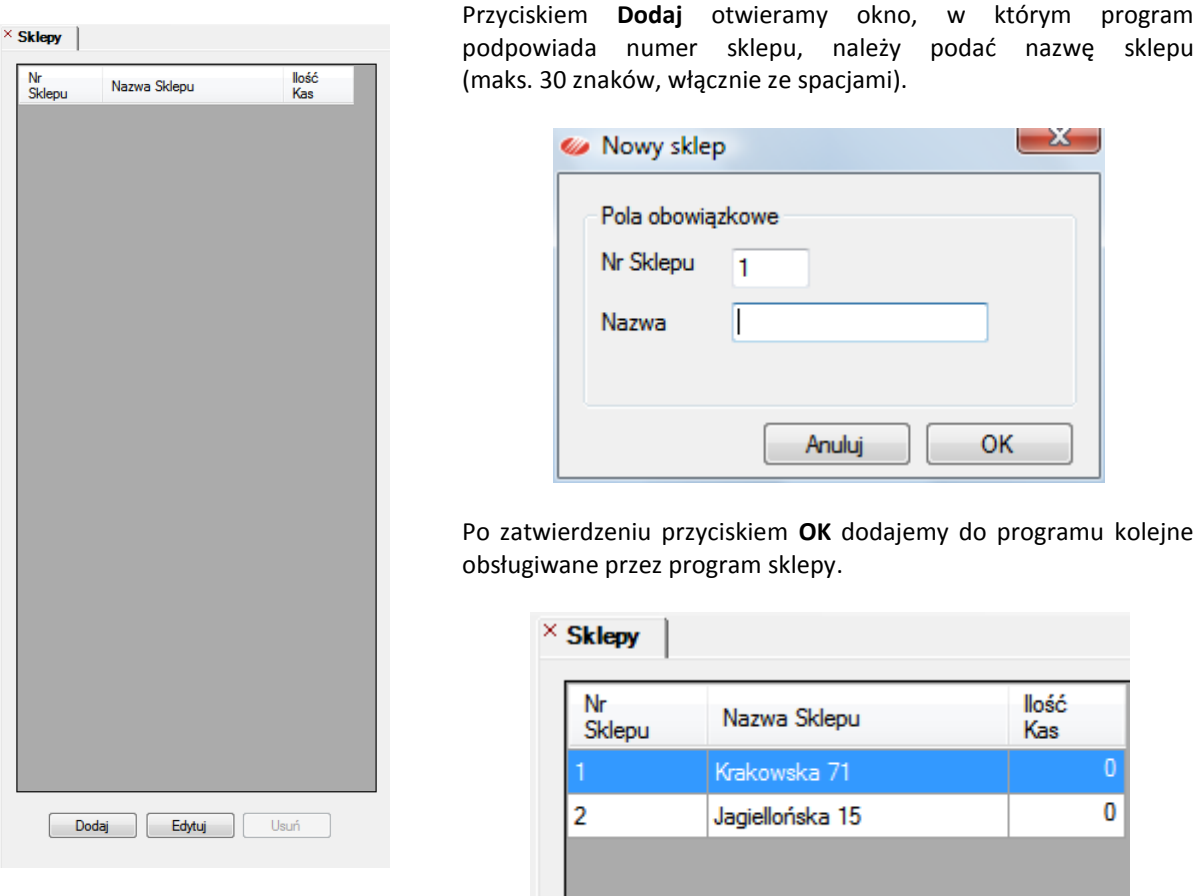

Okno sklepy zawiera także przyciski: Edytuj – do zmiany nazwy sklepu i Usuń – do usunięcia sklepu z programu.

Sklepy można również wprowadzać do systemu przy okazji detekcji kas w danym sklepie.

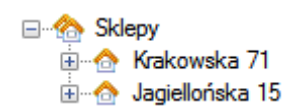

Sklepy widoczne w oknie **Sklepy** będą także widoczne w oknie nawigacji.

Pole Ilość kas na liście sklepów podaje ilość przypisanych do nich kas. Ma ono wartość "0", dopóki nie połączymy się z kasą i nie przypiszemy jej do wybranego z listy sklepu.

# <span id="page-20-0"></span>**KASY I BAZY TOWAROWE**

Zarejestrowanie kasy w programie wymaga podłączenia do niej komputera za pomocą kabla. Wykrycie kasy wykonuje się za pomocą funkcji autodetekcji, uruchamianej na pasku menu **Plik->Autodetekcja** (klawisz F6). Można też otworzyd listę kas, klikając **Kasy** w oknie nawigacji i użyd przycisku **Autodetekcja**. Funkcja ta działa automatycznie i wymaga jedynie podłączenia komputera do działającej kasy ELZAB. Autodetekcja przeszukuje kolejno wszystkie porty szeregowe fizyczne i wirtualne dostępne w systemie na wszystkich możliwych prędkościach komunikacji chyba, że zakres wykrywania zmniejszono w Preferencjach. Postęp autodetekcji pokazuje pasek postępu znajdujący się na dole ekranu.

Dla każdej kasy wykrytej pierwszy raz autodetekcją wyświetla się okno konfiguracji.

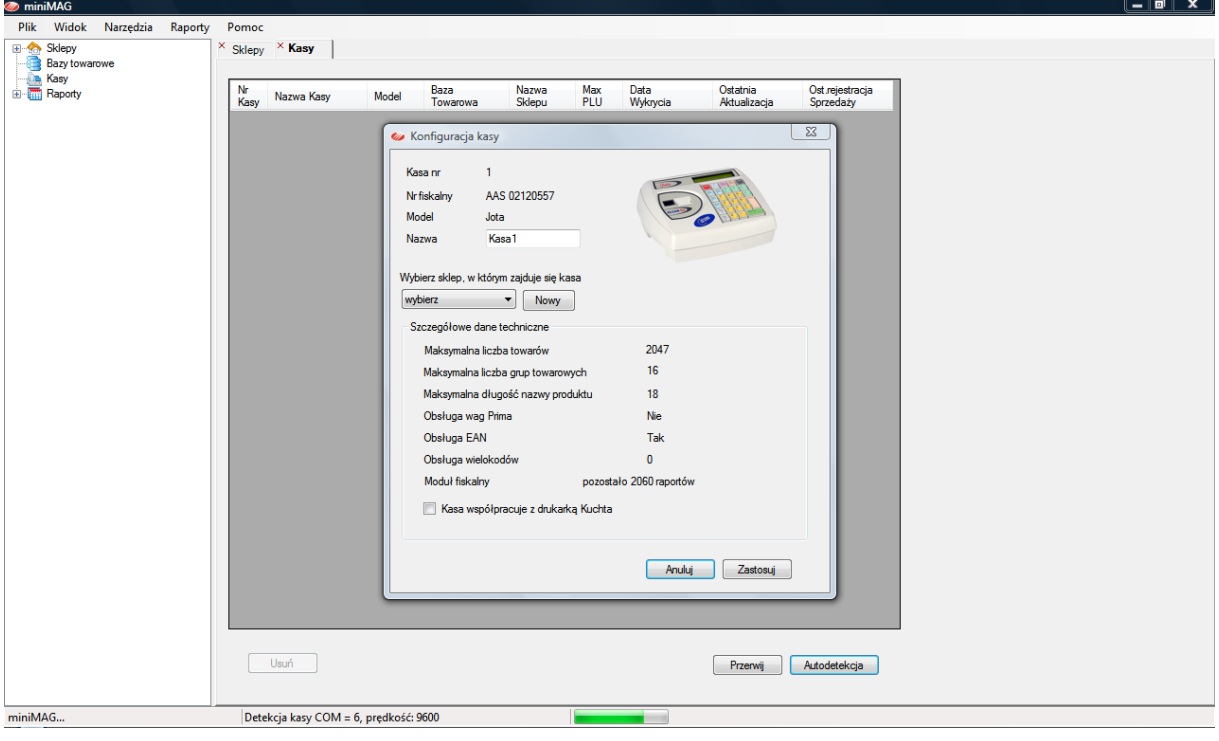

# <span id="page-21-0"></span>KONFIGURACJA KASY

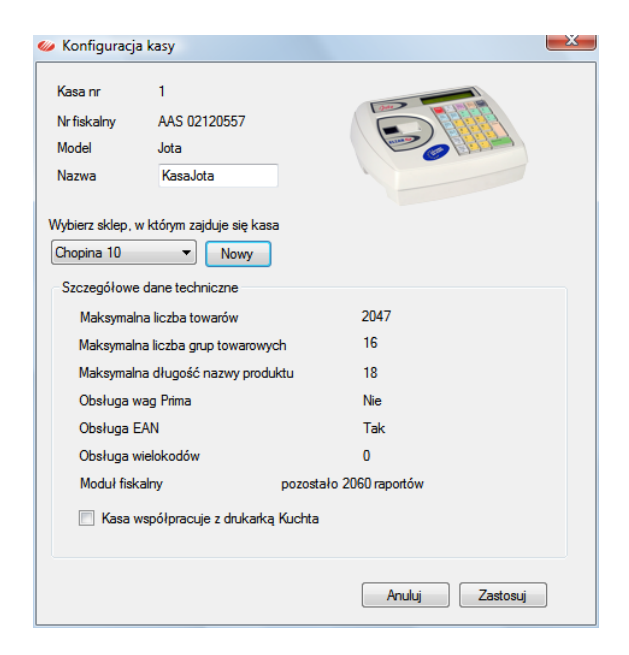

Aby zapisać do bazy programu wykrytą kasę, należy w oknie **Konfiguracja kasy**:

- 1. Nazwać kasę w sposób umożliwiający jej łatwe rozróżnienie wśród kas zapisanych w systemie. Jeśli mamy tylko jedną kasę ELZAB Jota, możemy nazwad ją *Kasa Jota,*  jeśli kas tego modelu jest więcej nazwy powinny się różnić np. numerem .
- 2. Przypisać do sklepu wybrać sklep z listy lub przypisać do nowo dodanego sklepu.
- 3. Zaznaczyć, jeśli kasa współpracuje z drukarką Kuchta.

Wprowadzoną konfigurację zatwierdzamy przyciskiem [**Zastosuj**], co spowoduje zapisanie kasy w bazie i jej wyświetlenie w oknie nawigacji oraz na liście w oknie **Kasy**.

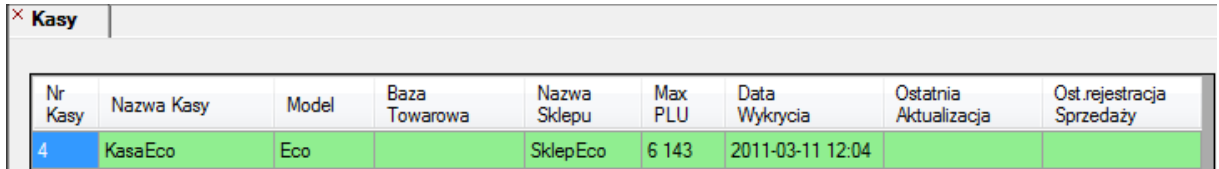

Aby umożliwić zarządzanie towarami i raportowanie sprzedaży z zapisanej w programie kasy należy utworzyć w nim odpowiadającą kasie bazę towarową. Jednej kasie odpowiada tylko jedna baza towarowa, natomiast jedna baza towarowa w programie może jednocześnie obsługiwać wiele kas, jeśli tylko odpowiada ich parametrom ograniczającym (ilość grup, długość nazwy towaru etc.).

Użytkownik może przypisad kasę do bazy towarowej na dwa sposoby. Pierwszy sposób zakłada, że taką bazę pobierzemy do programu z kasy, wykonując odczyt. Drugi sposób polega na przypisaniu wykrytej kasy do istniejącej w programie bazy towarowej o odpowiednich parametrach i wykonaniu inicjalizacji kasy.

# <span id="page-22-0"></span>ODCZYT BAZY TOWAROWEJ Z KASY

Pierwszy sposób przypisania kasy do bazy polega na jej pobraniu z kasy do programu. W tym celu, otwieramy okno kasy, klikając jej ikonę w oknie nawigacji lub klikając podwójnie jej rekord na liście okna **Kasy**. Na zakładce **Zaawansowane** wybieramy **Odczytaj bazę towarową z kasy**. W polu nazwy program podpowie nazwę *BazaNazwa\_kasy*, zamiast niej można wpisad inną nazwę bazy. Odczyt uruchamiamy przyciskiem **Wykonaj**, a jeśli program wcześniej nie wykrył podłączonej kasy, przed odczytem uruchamiamy autodetekcję (**F6**).

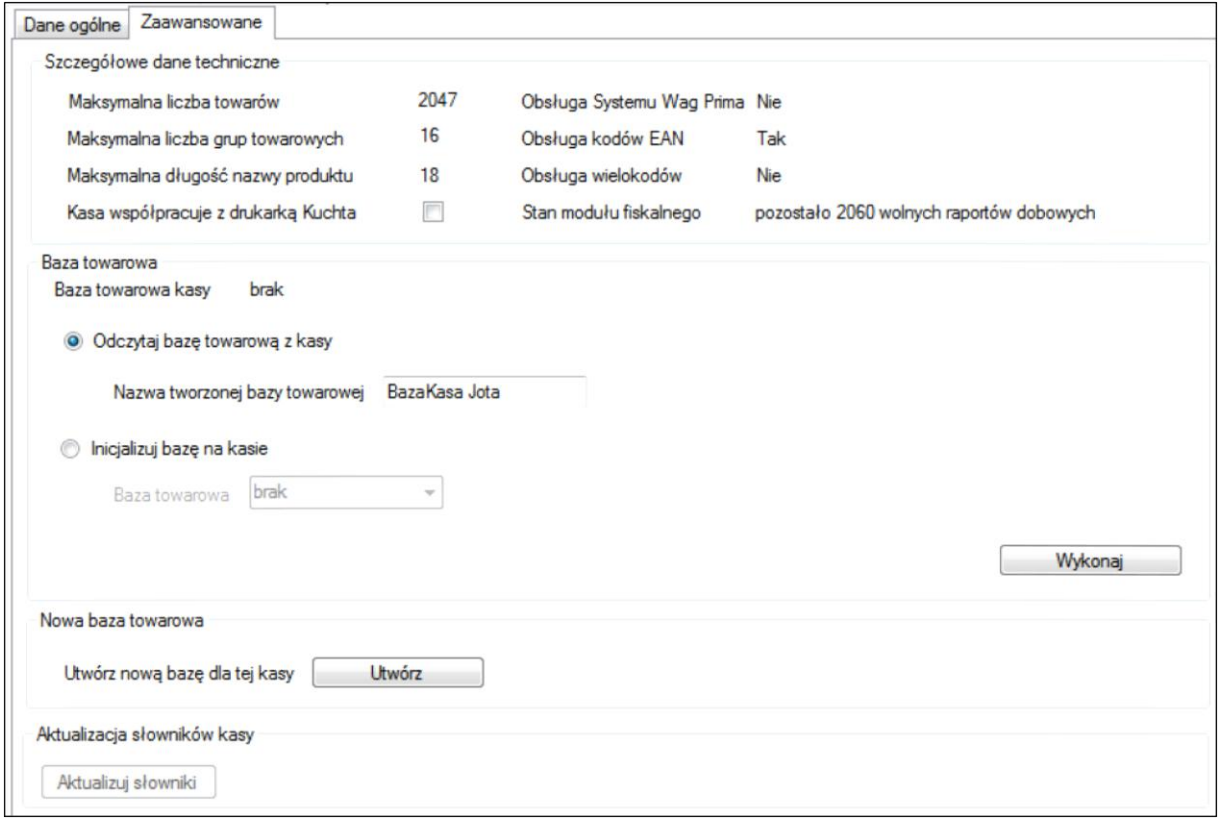

Po wykonaniu odczytu bazy towarowej program wyświetla okno podające ilość wczytanych z kasy towarów.

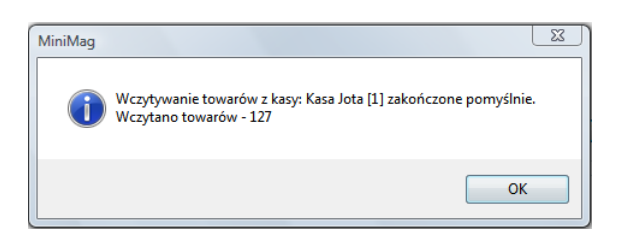

Odczytana do programu baza zawiera towary oraz słowniki (jednostek miar, stawek VAT, grup towarów).

**Uwaga!** Każdy kolejny odczyt bazy towarowej z kasy powoduje jej przypisanie do najnowszej wersji bazy, a jednocześnie usunie przypisanie tej kasy do wcześniejszej wersji bazy zapisanej w programie.

# <span id="page-23-0"></span>INICJALIZACJA BAZY NA KASIE

Jest to drugi sposób przypisania bazy towarowej do wykrytej kasy. Aby wykonać inicjalizację, trzeba wcześniej sprawdzić zgodność parametrów bazy zapisanej w programie z inicjalizowaną kasą. A mianowicie:

- ilość towarów nie może przekraczać ilości PLU dla kasy
- długość nazw towarów
- ilość i wielkość numerów grup towarowych
- zawartość słownika stawek VAT

Funkcja inicjalizacji jest dostępna na zakładce **Zaawansowane** w oknie **Kasa**.

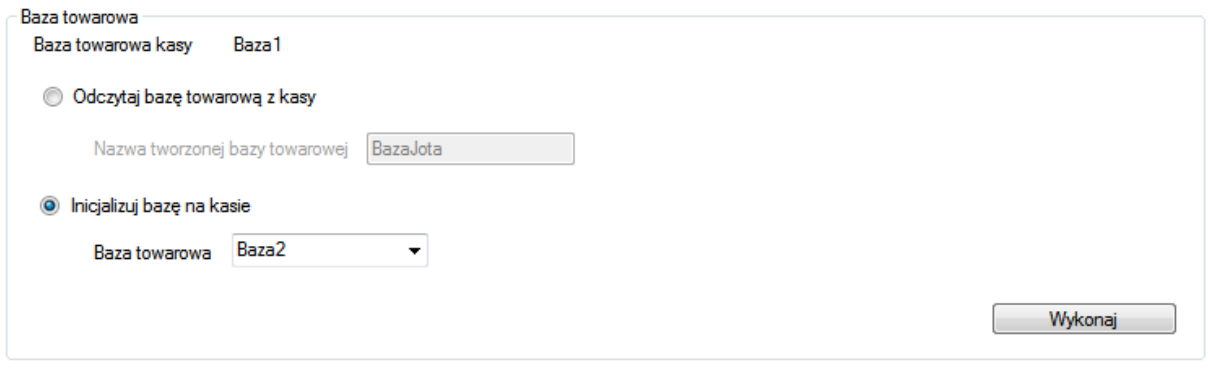

Jeśli nie ma przekroczenia parametrów ograniczających bazę towarową, program zapyta użytkownika o zgodę na inicjalizację (usunięcie wcześniejszej bazy towarowej na kasie), a po jej uzyskaniu wykona inicjalizację i poleci wydrukowanie na kasie raportu zmian. Jeśli nastąpi przekroczenie wyświetli się komunikat o przyczynie zaniechania inicjalizacji. Po inicjalizacji kasa zostaje przypisana do inicjalizującej ją bazy.

Po wykonaniu inicjalizacji należy sprawdzić poprawność wykonania operacji sprawdzając zawartość bazy towarowej na kasie.

**UWAGA**: Jeśli dodajemy do sklepu kasę i chcemy aby odczyty sprzedaży z tej kasy aktualizowały stan magazynu założonego w tym sklepie, to należy tę kasę zainicjalizować bazą towarową związaną z tym magazynem. Jeśli nie wykonamy inicjalizacji a jedynie odczyt bazy towarowej z tej kasy, w programie zarejstruje się nowa baza nie powiązana z wcześniej zdefiniowanym magazynem.

# <span id="page-24-0"></span>**EDYCJA BAZY TOWAROWEJ**

Program może pracować na dowolnej ilości kas i baz towarowych. Nazwa bazy towarowej jest dowolna, ważne aby była jednoznaczna i ułatwiała pracę użytkownika w programie. Baza towarowa zapisana w programie jest otwarta do edycji, co oznacza, że użytkownik może dowolnie zmienić jej zawartość. Ze względu na to, że do bazy będzie przypisana co najmniej jedna kasa, należy wprowadzać w niej jedynie zmiany, które potem można przenieśd na kasę. Zakres zmian w bazie towarowej ograniczony jest parametrami przypisanej do niej najmniejszej kasy, takimi jak:

- maksymalna ilość towarów,
- $\bullet$  maksymalna ilość znaków w nazwie towaru,
- maksymalna ilość i maksymalny numer grupy

Po dokonaniu zmian w bazie towarowej i po wykryciu autodetekcją przypisanej jej kasy, program zaproponuje wykonanie aktualizacji bazy w kasie. Zmiany będą wymagały wydrukowania raportów zmian na kasie, co należy wykonać zgodnie z instrukcjami programu oraz kasy rejestrującej.

Otwarcie bazy towarowej do edycji w programie polega na otwarciu jej na pulpicie operacyjnym. Następuje to po kliknięciu bazy w oknie nawigacyjnym albo po podwójnym kliknięciu jej rekordu na liście baz.

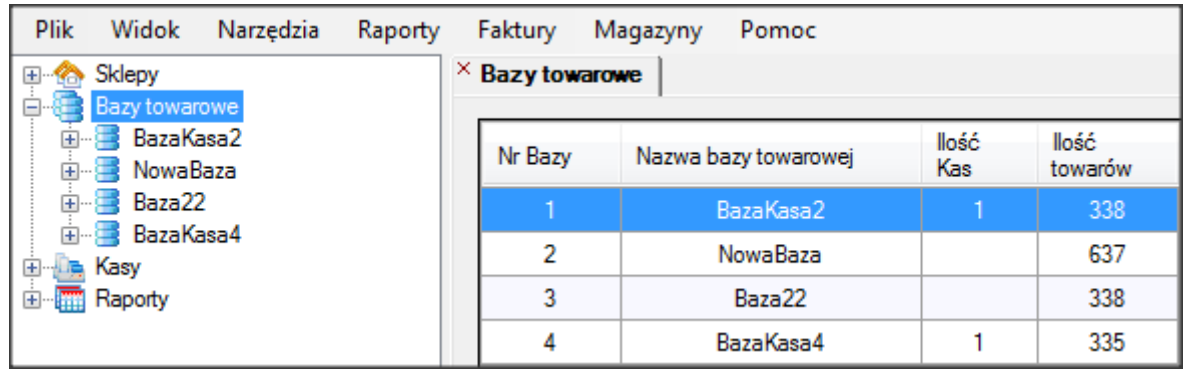

# <span id="page-25-0"></span>DODAWANIE TOWARÓW DO BAZY

Dodawanie nowego towaru do bazy uruchamiamy przyciskiem **Nowy**, który wyświetla kartę danych o towarze. Dla każdego towaru należy określić przynajmniej: nazwę, stawkę VAT i cenę detaliczną. Pierwszy wolny numer towaru w bazie (PLU) program podpowiada, użytwkownik może wybrać inny nie zajęty.

#### Towar (zakładka **Dane Postawowe**)

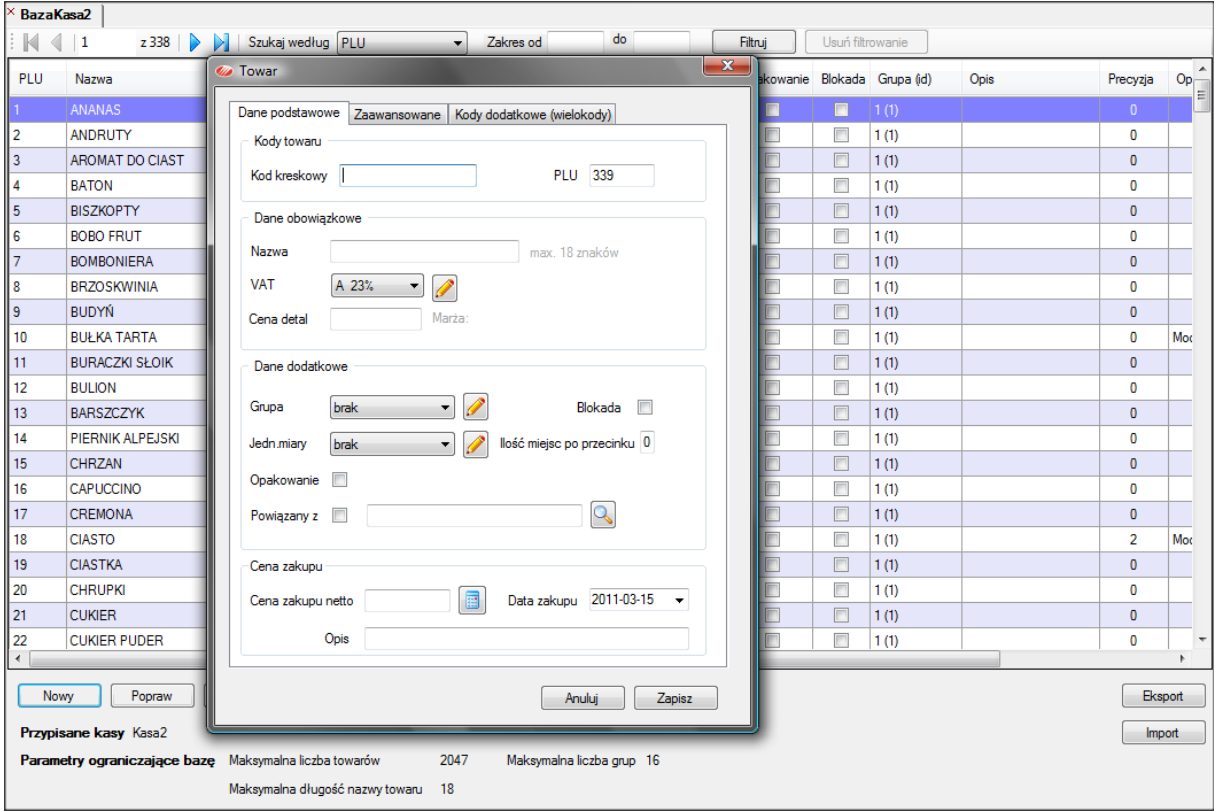

Opcjonalne pola na zakładce **Dane podstawowe**:

- 1. **Kod kreskowy** kod można wprowadzid za pomocą czytnika lub klawiatury. Jeśli wprowadzony kod jest już zapisany w bazie, wyświetli się propozycja aktualizacji danych oznaczonego nim towaru.
- 2. **Grupa** towar można przypisać do grupy znajdującej się na liście lub do nowo założonej. Maksymalna ilość grup w bazie wynika z parametrów ograniczających bazę.
- 3. **Blokada** możliwośd zablokowania sprzedaży towaru (po aktualizacji bazy na kasie).
- 4. **Jednostka miary** towarowi można przypisad jednostkę miary z listy lub nowo założoną.
- 5. **Ilośd miejsc po przecinku** ilośd towaru program poda z dokładnością maksymalną do 3 miejsc po przecinku.
- 6. **Opakowanie** –oznaczenie towaru sprzedawanego w opakowaniu zwrotnym.
- 7. **Powiązany z** pozwala wiązać towary w zestawy.
- 8. **Cena zakupu** wprowadzenie ceny zakupu (netto) pozwala kontrolować poziom marży sprzedaży.
- 9. **Data zakupu** data zakupu towaru po wprowadzonej cenie zakupu.
- 10. **Opis** dodatkowy komentarz użytkownika do wprowadzonych danych.

# TOWAR - ZAKŁADKA ZAAWANSOWANE

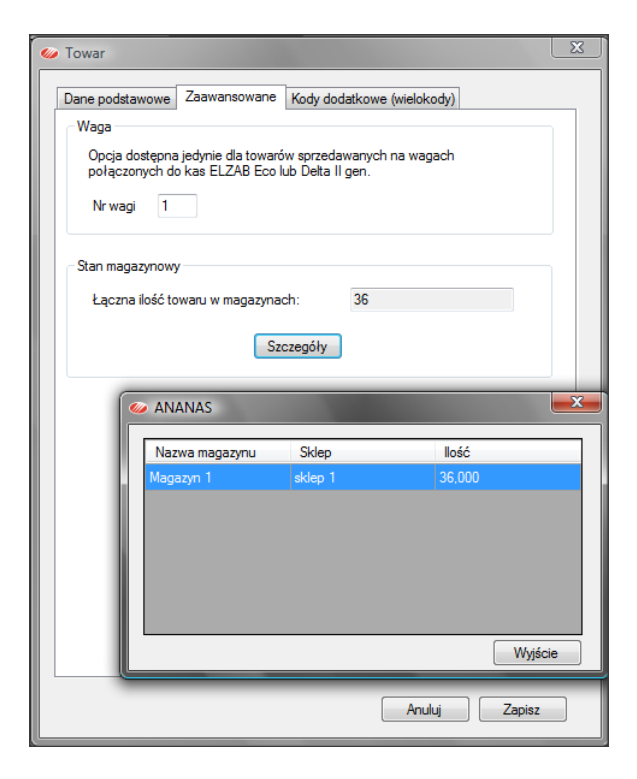

#### **Zaawansowane**

**Waga** – edycja numeru wagi współpracującej z kasą, opcja dostępna jedynie dla kas Eco i Delta II generacji.

**Stan magazynowy** – łączna ilość towaru w magazynach powiązanych z wybraną bazą towarową. Przycisk [Szczegóły] wyświetla stan na poszczególnych magazynach.

# TOWAR – ZAKŁADKA KODY DODATKOWE (WIELOKODY)

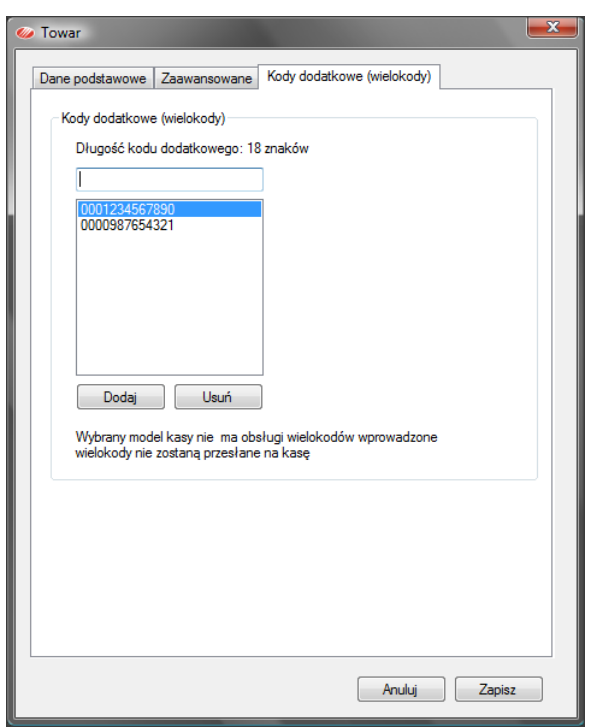

#### **Kody dodatkowe**

Lista kodów dodatkowych dla towaru. Użytkownik może aktualizować listę dodając lub usuwając kody z listy.

Komunikat u dołu panelu informuje, czy kasa skojarzona z bazą towarową obsługuje kody dodatkowe.

# <span id="page-27-0"></span>USUWANIE TOWARÓW

Baza towarowa może zawierać towary, które od dłuższego czasu nie znajdują się w obrocie i niepotrzebnie zajmują miejsce w bazie towarowej programu i na kasie. Można je zobaczyć na przykład w raporcie niechodliwych towarów. Usuwanie pojedynczych towarów z bazy wykonuje się zaznaczając je podświetleniem i używając przycisku Usuń (pod arkuszem bazy towarowej). Usuwanie wielu towarów wykonuje się zaznaczając je kursorem z klawiszem Shift lub Ctrl oraz korzystając z funkcji menu kontekstowego (otwieranego prawym klawiszem myszy) Usuń podświetlone. Towary usunięte z bazy w programie zostaną usunięte z przypisanej do bazy kasy dopiero po podłączeniu do niej komputera i wykonaniu aktualizacji.

# <span id="page-27-1"></span>EDYCJA TOWARÓW

Dane o towarach zapisane w bazie towarowej można zmieniać w pełnym zakresie, za wyjątkiem ich numerów PLU. Służy do tego przycisk **Popraw** (pod arkuszem bazy towarowej) lub funkcja menu kontekstowego (prawy klawisz myszy) **Edytuj** działająca na zaznaczone podświetleniem towary. Uwaga, program nie posiada funkcji Cofnij, dlatego przed wykonaniem zmian, zaleca się wykonanie eksportu bazy towarowej do pliku. Zmiany wykonane w programie zostaną przeniesione na kasę dopiero po wykonaniu aktualizacji kasy.

# <span id="page-27-2"></span>KOPIOWANIE TOWARÓW

Działanie funkcji kopiowania towarów zależy od kontekstu. Jeśli użyjemy przycisku **Kopiuj** (poniżej arkusza bazy towarowej) to wywołamy okno definiowania nowego towaru z parametrami "odziedziczonymi" po towarze, który był podświetlony. Nowy towar będzie miał już wpisaną tą samą: stawkę VAT, grupę, jednostkę miary, ilość miejsc po przecinku dla ilości. Dzięki temu kopiowanie przyspiesza wprowadzanie do bazy, towarów z tej samej grupy.

Natomiast kopiowanie wybranych w arkuszu towarów przydaje się do budowania nowej bazy danych, bowiem zawartość schowka pamięci można wkleić w innej (nowej) bazie.

#### <span id="page-28-0"></span>KREATOR BAZY TOWAROWEJ

Pierwotnym źródłem baz towarowych w programie są kasy rejestrujące, ale bazę towarowa można także utworzyd od nowa. Do tworzenia nowej bazy towarowej służy **Kreator**, który jest uruchamiany przyciskiem [**Dodaj**], znajdującym się na liście baz towarowych zapisanych w programie, lub funkcją **Nowa** menu kontekstowego w oknie nawigacyjnym.

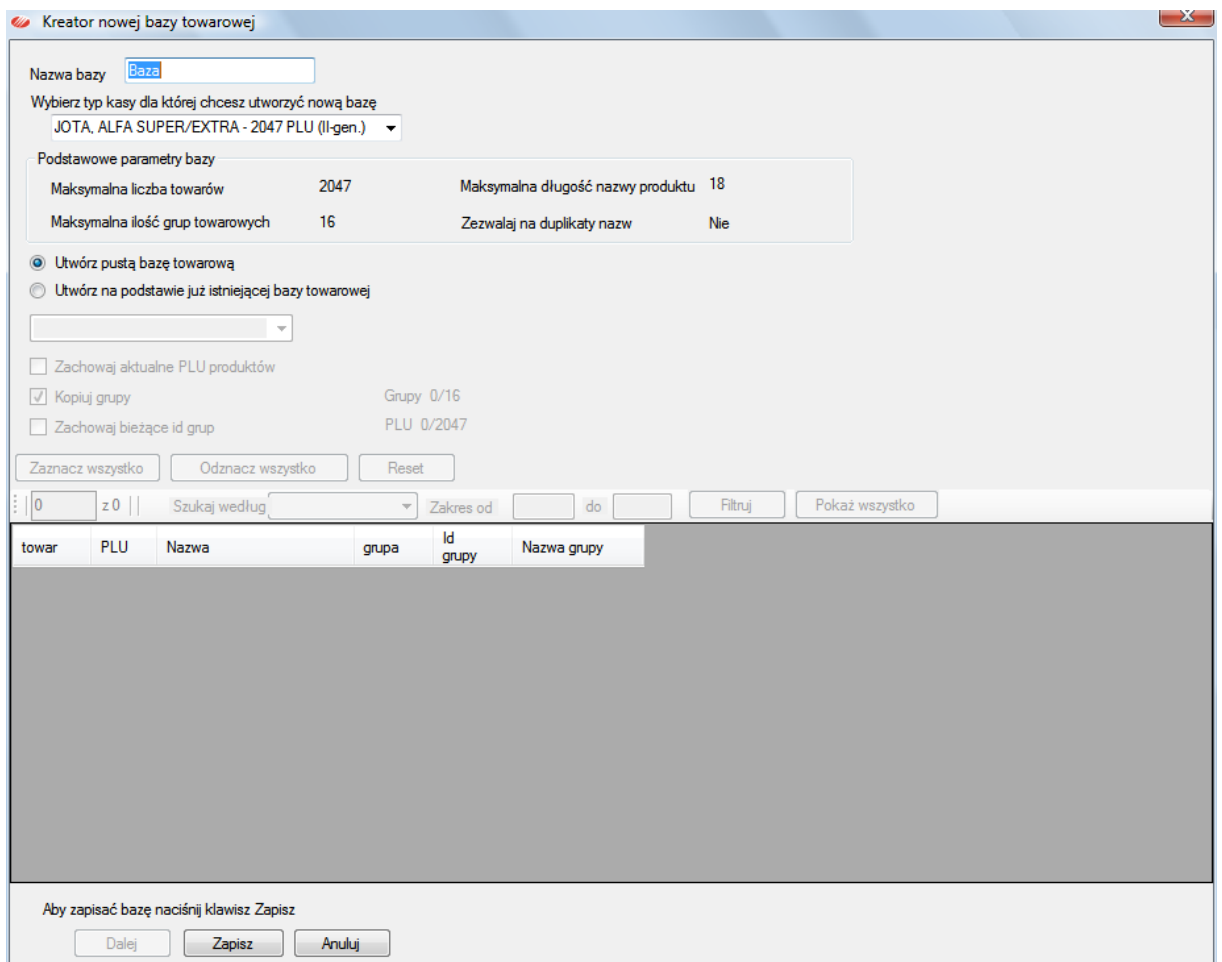

Nową bazę towarową tworzymy po to, aby zainicjalizowad nią kasę, dlatego kreator wymaga wyboru modelu kasy z listy. Wybór ten określa parametry ograniczające w bazie: ilość towarów, długość nazwy towaru, ilość grup towarowych i możliwość powtarzalności nazw. Nowa baza może być utworzona jako pusta (z określonymi przez wybór kasy parametrami ograniczającym), ale można też utworzyć ją z innej bazy zapisanej w programie, dziedzicząc jej parametry.

Mechanizmy tworzenia nowej bazy towarowej są wspólne dla obu przypadków, dlatego opisano je na przykładzie tworzenia nowej bazy towarowej z bazy już istniejącej.

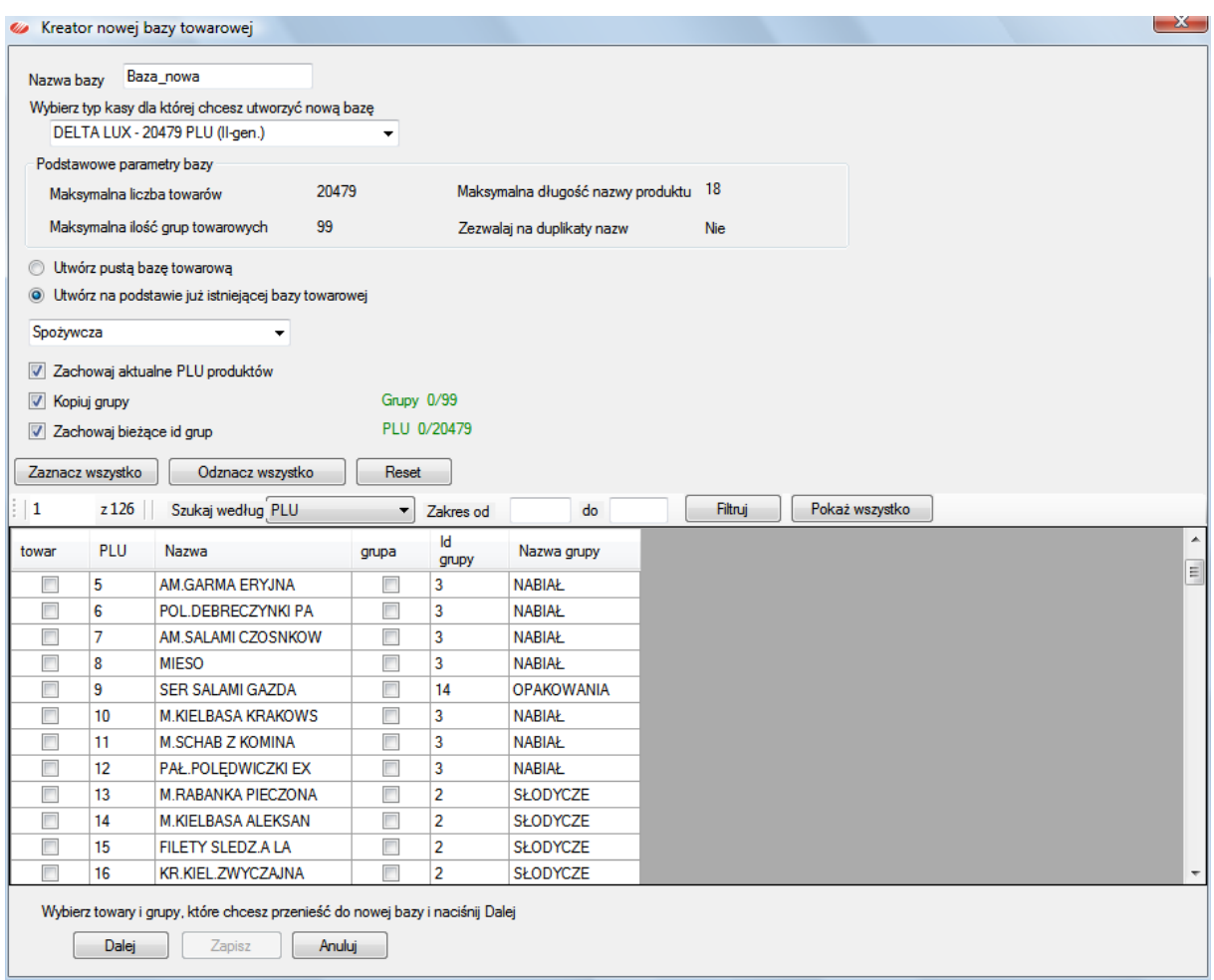

W zależności od zaznaczonych opcji możemy wybierać towary do nowej bazy z zachowaniem ich pierwotnego numeru PLU, przynależności grupowej i porządkiem (ID) grup. Listę towarów możemy filtrować określając zakres PLU, sortować po kolumnach PLU, ID grupy, Nazwa grupy. Możemy także wyszukiwać na liście towary według PLU, nazwy, ID grupy, nazwie grupy. Po zaznaczeniu towarów, które chcemy przenieść do nowej bazy aktualizują się liczniki grup i PLU w nowej bazie. Liczniki są zaznaczone na zielono, jeśli nie przekroczono zakresu a na czerwono, kiedy zakresy grup/towarów są przekroczone. Program pozwala otworzyć na pulpicie operacyjnym wiele baz, można zatem w nich zaznaczać i kopiować towary, a następnie wklejać grupowo do nowej bazy o ile spełniają kryteria ograniczające bazę.

W przypadku tworzenia nowej bazy towarowej z bazy, w której parametry pozwalały na dłuższe nazwy towarów, program udostępnia mechanizm automatycznego obcinania nazw oraz kontrolę unikalności nazw i kodów kreskowych.

# <span id="page-30-0"></span>**RAPORTY**

Program miniMAG udostępnia zestaw raportów sprzedaży, które generuje na podstawie danych odczytanych z kas. Raporty mają postać tabelaryczną i graficzną w formie wykresu, słupkowego, punktowego lub liniowego (do wyboru). Dane do raportu można filtrować według czasu, sklepów, kas, baz towarowych i grup towarowych. Raporty można drukować lub eksportować do formatów: XLS, PDF, DOC, RTF, RPT (format *Crystal Reports*). Wszystkie dostępne rodzaje raportów pokazuje okno nawigacyjne.

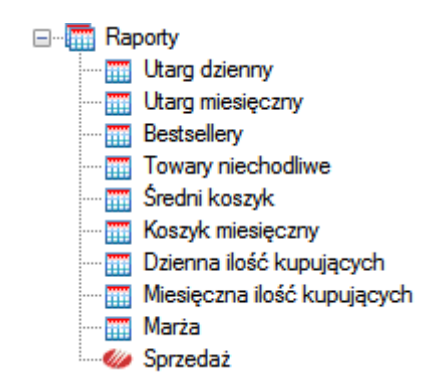

Dla użytkowników, którzy regularnie odczytują sprzedaż na kasach, raporty w programie miniMAG dają wszechstronną analizę wyników sprzedaży. Dzięki rozbudowanym narzędziom filtrowania, można uzyskać bardziej szczegółowe informacje. Filtrowanie w ramach raportów można wykonywad na dwa sposoby, doraźnie i za pomocą filtrów zdefiniowanych przez użytkownika.

#### <span id="page-30-1"></span>FILTROWANIE DORAŹNE

Filtrowanie doraźnie (*ad hoc*) polega na wybraniu danych w ramach listy sklepów, baz towarowych, kas i grup towarowych. Na ilustracji poniżej użytkownik wybrał na przykład raport dla danych ze Sklepu2, Kasy2, bazy towarowej "Alkohole", obejmujący wszystkie grupy towarowe zdefiniowane na Kasie2. Przycisk [Wyczyść] usuwa wybór w ramach filtru doraźnego, ustawiając pola filtrowania na wartość "wszystkie".

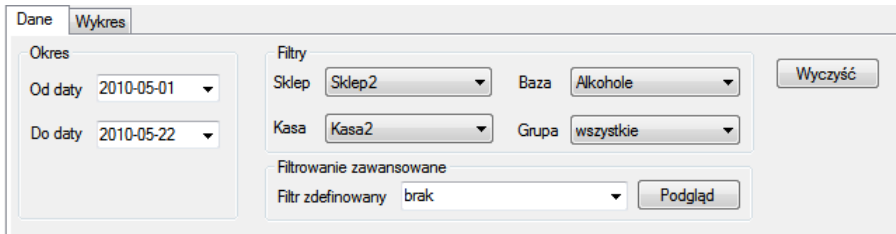

# <span id="page-31-0"></span>FILTROWANIE ZAAWANSOWANE

Aby zbudować filtr zaawansowany, zapisany w programie należy uruchomić generator filtru poleceniem **Narzędzia->Definiuj filtr** albo otworzyd **Podgląd** na panelu **Filtry zaawansowane** dowolnego raportu i przycisnąć Dodaj. Generator filtru pozwala w kolejnych krokach zdefiniować i zapisać własny filtr, który można uniwersalnie stosować we wszystkich rodzajach raportów za wyjątkiem raportu Sprzedaż.

Poniższe ilustracje pokazują etapy budowania filtru za pomocą generatora. Wskazujemy wybór na liście w lewym dolnym oknie formatki i przenosimy przyciskami z kursorami wybrane do prawego okna z listą wybranych. Z wyboru możemy się wycofać wskazując pozycję w prawym oknem i przenosimy z powrotem do lewego okna przyciskiem z odwrotnym kursorem. Do następnego etapu przechodzimy przyciskiem [**Dalej**].

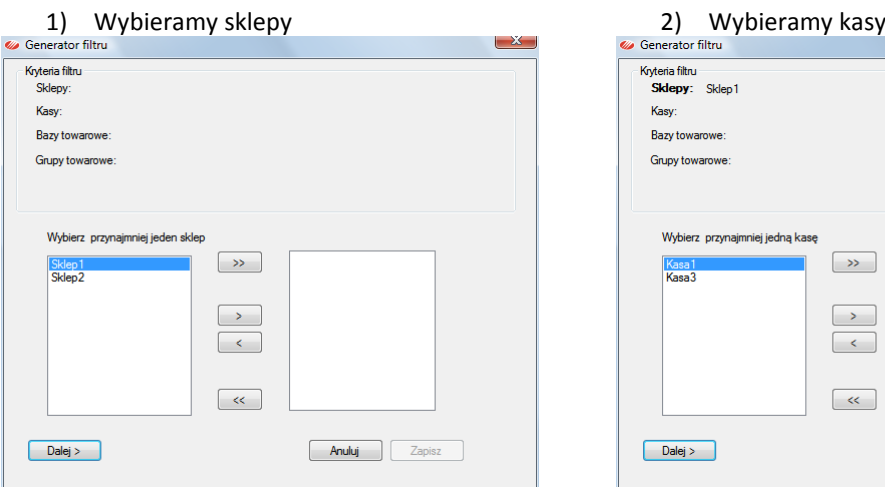

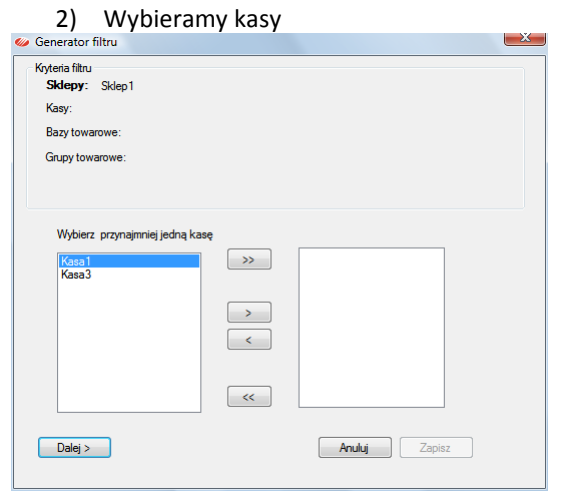

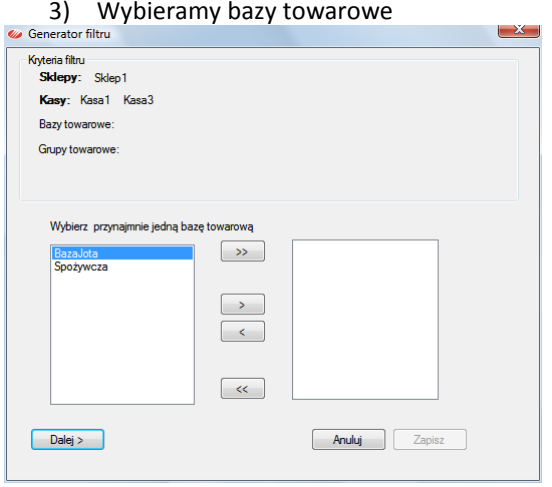

#### 4) Wybieramy grupy towarowe

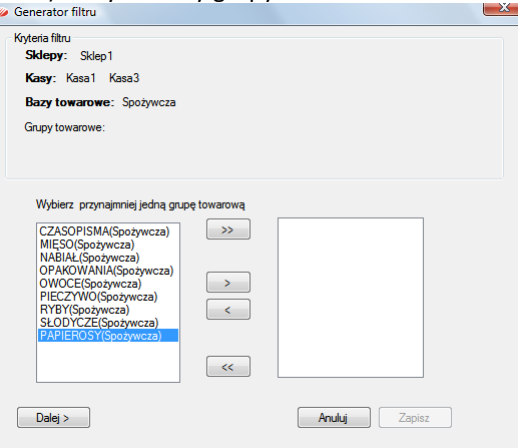

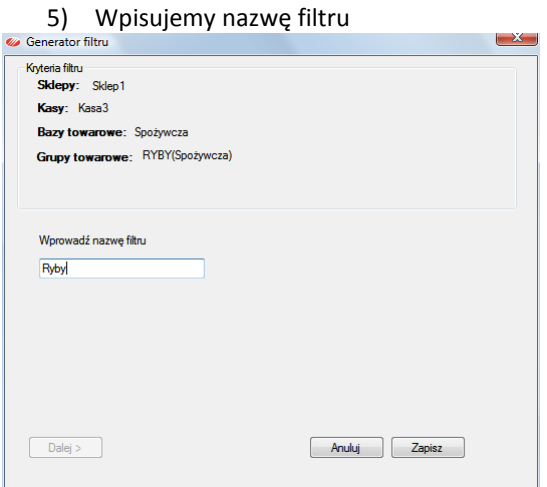

Po zapisaniu, filtr jest widoczny na liście filtrów zdefiniowanych.

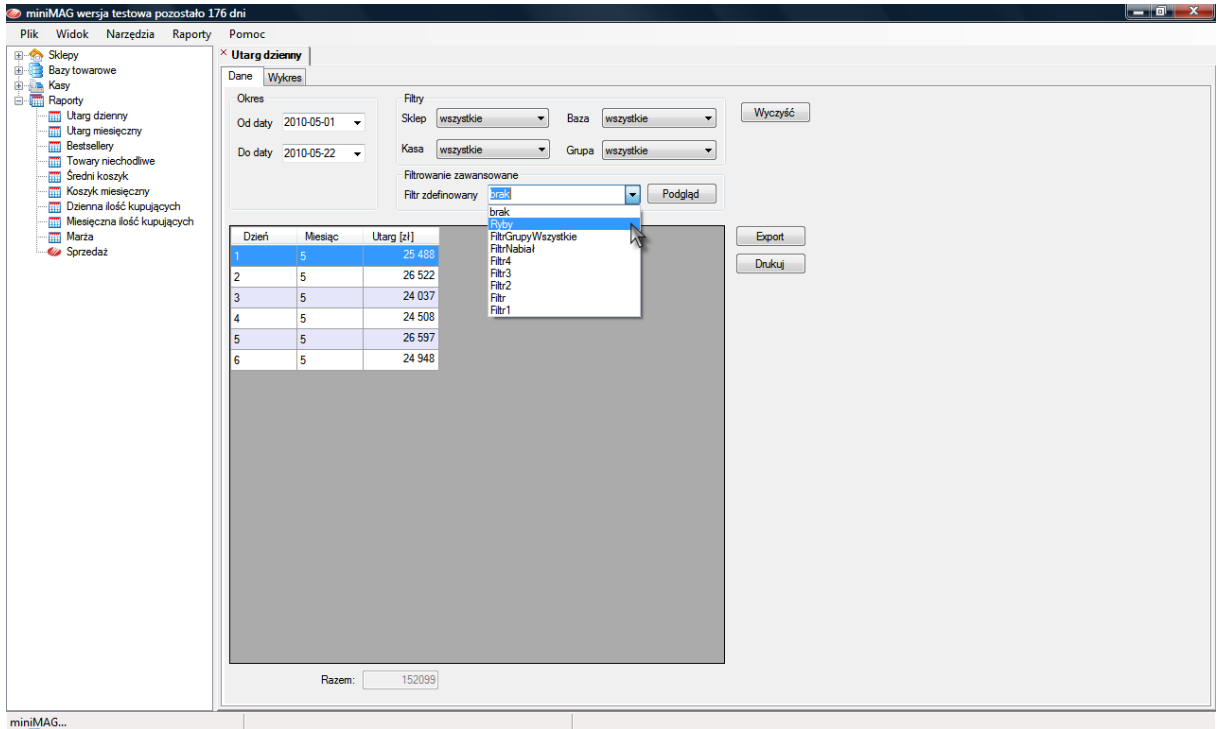

# <span id="page-33-0"></span>WYBIERANIE OKRESU DLA RAPORTU

Okres jaki obejmuje raport można wybrać wskazują daty (od/do) na kalendarzach, jakie wyświetlają się po kliknięciu kursora na polach dat. W przypadku raportów miesięcznych wybiera się miesiące, wskazując dowolny dzień na kalendarzu w danym miesiącu.

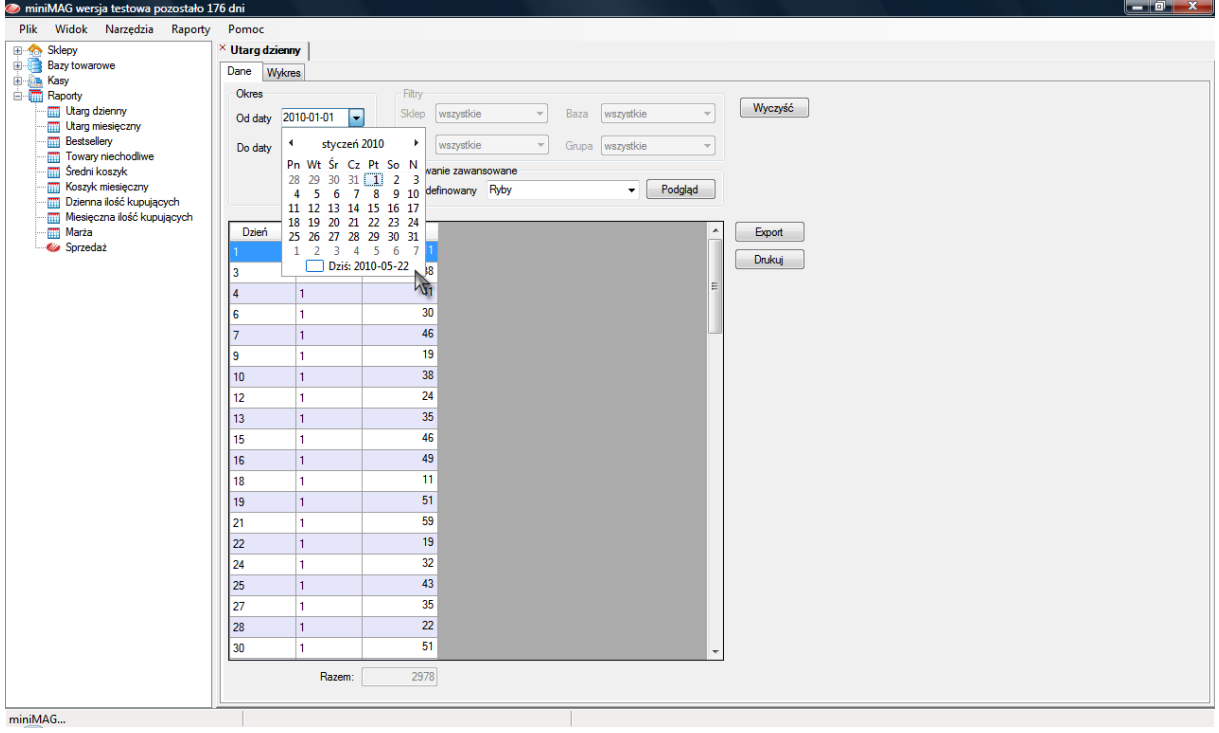

# <span id="page-34-0"></span>RAPORT SPRZEDAŻ

Raport Sprzedaż w odróżnieniu od innych raportów nie wylicza wskaźników i wartości średnich, ale zestawia szczegółowo sprzedaż z dokładnością do poszczególnych paragonów w wybranym okresie. Zestawienie to można sortować i przeszukiwać według dowolnej kolumny, filtrować doraźnie według sklepów i kas. Podobnie jak dla innych raportów, możliwy jest eksport do pliku w formatach: PDF, XLS, RTF, DOC, RPT i wydruk na drukarce.

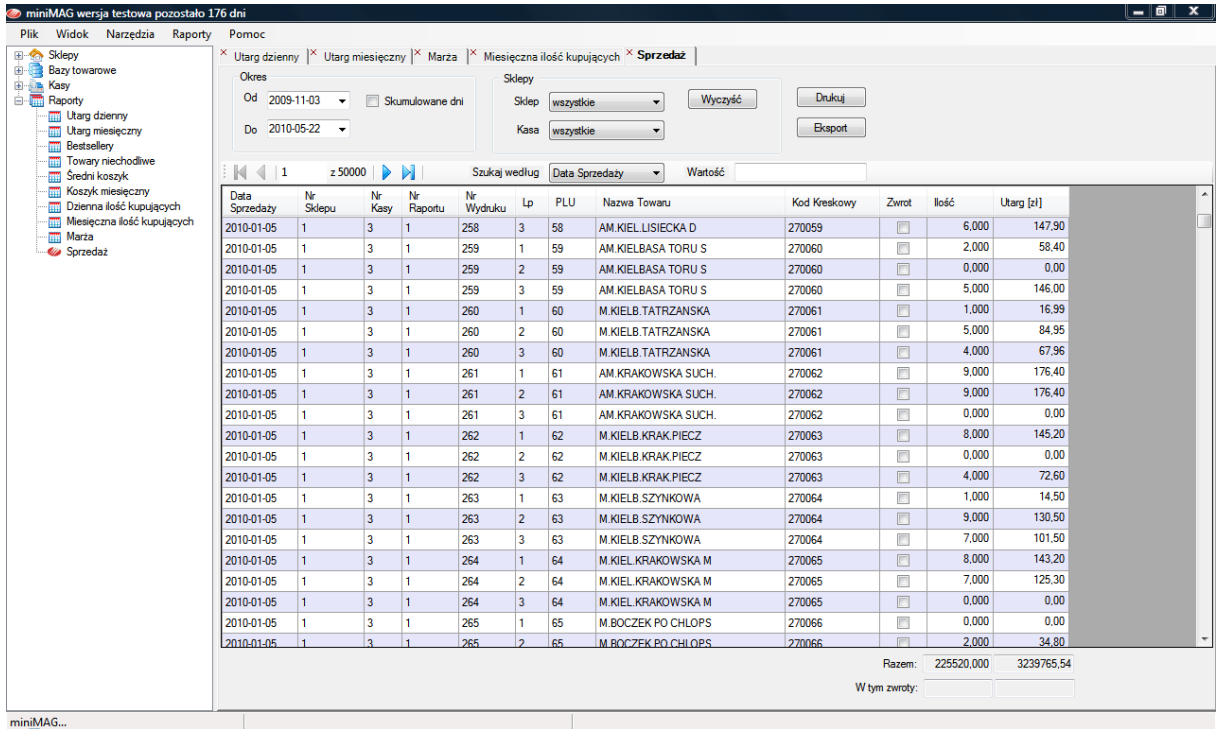

Zaznaczenie opcji **Skumulowane dni** powoduje przekształcenie raportu do zestawienia utargu dziennego.

<span id="page-35-0"></span>Faktury VAT można wystawiać w programie miniMAG na dwa sposoby. Pierwszy polega na wystawieniu faktury nie powiązanej z paragonem fiskalnym. Drugi polega na odczytaniu sprzedaży paragonowej z kasy i na przekształceniu zaczytanego paragonu do faktury VAT.

# <span id="page-35-1"></span>FAKTURA BEZ PARAGONU

Wystawianie faktury nie powiązanej z paragonem uruchamia się wybierając z menu **Faktury->Wystawianie faktur** lub korzystając z przycisku **Nowa** w oknie funkcji **Lista faktur**.

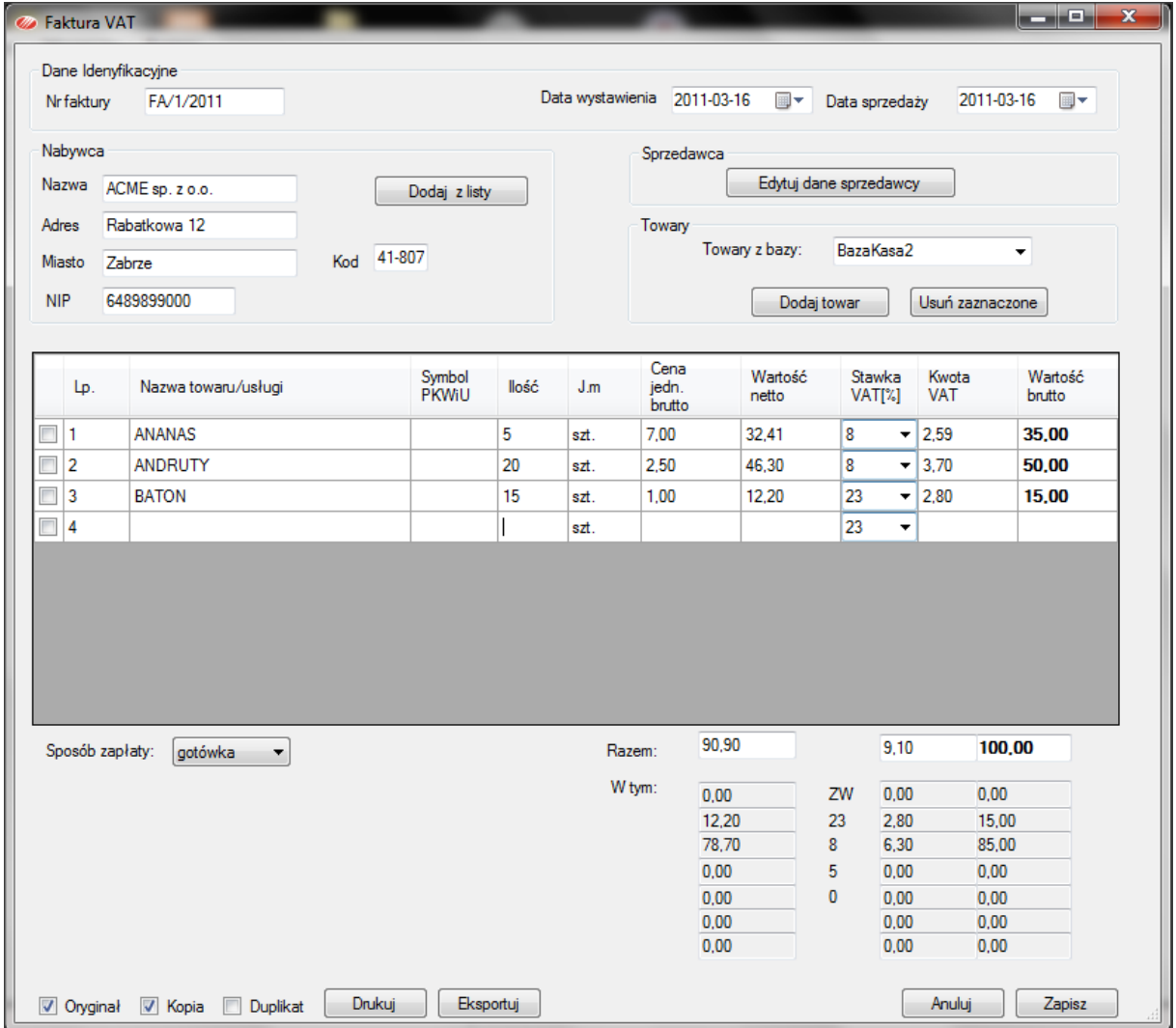

Sposób numeracji można określid w **Preferencjach**. Daty wystawienia i sprzedaży wybiera się na kalendarzu. Kontrahenta wybiera się z listy lub wpisuje jego dane w panelu **Dane kontrahenta**. Adres sprzedawcy można zmienić korzystając z przycisku [Edytuj dane sprzedawcy]. Pozycje na fakturze dodaje się wpisując je ręcznie lub wybierając towary z bazy towarowej. Dla stawek VAT innych niż podstawowa wpisuje się ręcznie symbol PKWiU. Faktury mają własny słownik stawek VAT, dostępny na zakładce **Preferencje->VAT na fakturze**. Dla każdego towaru podajemy ilość a w przypadku asortymentu spoza bazy towarowej także cenę detaliczną. Oryginał, kopię i duplikat faktury drukuje się osobno na drukarce zainstalowanej w systemie. Fakturę można też wyeksportować do pliku w formatach: pdf, rtf, xls, doc lub rpt. Aby fakturę zapisać w bazie programu należy zatwierdzid ją przyciskiem [**Zapisz**].

**UWAGA**: Faktura wystawiona w ten sposób nie aktualizuje stanu na magazynie utworzonym w programie miniMAG. Zatem zmianę stanu magazynu odpowiadającą takiej transakcji użytkownik musi wykonać ręcznie jeśli na kasie nie wystawiono odpowiadającego jej paragonu.

#### <span id="page-36-0"></span>FAKTURA NA PODSTAWIE PARAGONU

Jeśli odczytano sprzedaż z kasy wraz z paragonami wystawionymi na niej, to można przekształcić każdy z nich do faktury VAT za pomocą funkcji **Faktura na podstawie paragonu**. Otwiera ona podobny formularz jak w przypadku opisanym wcześniej, ale tym razem nie wybiera się towarów z bazy towarowej lecz wybiera się z bazy programu paragon.

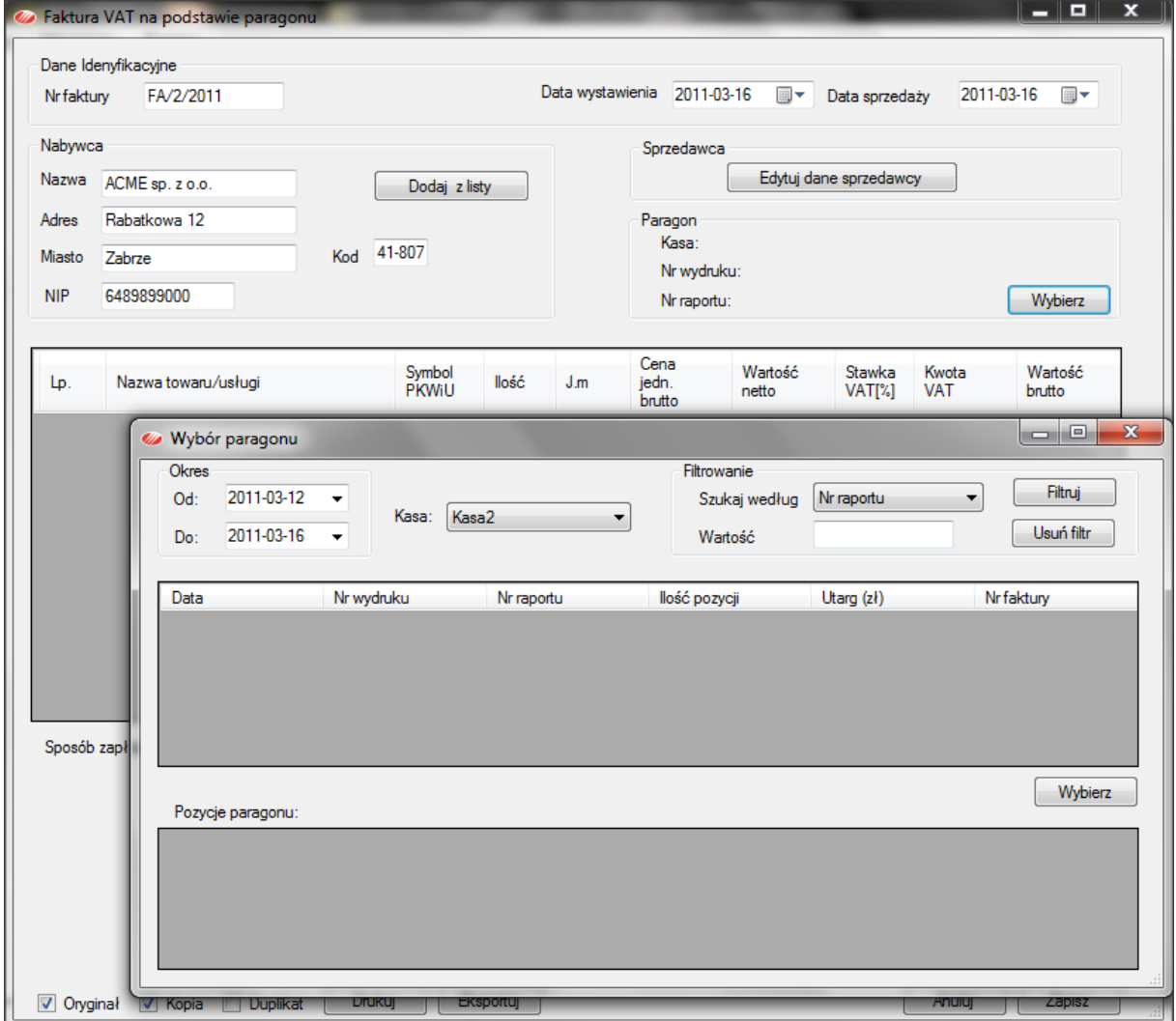

**UWAGA 1**: Odczytanie z kasy wystawionych paragonów jest możliwe jedynie wtedy kiedy odczytuje się sprzedaż z buforów kasy. Oznacza to, że w przypadku kas, które nie mają buforów (np. kasy Mini) oraz kas współpracujących z drukarką Kuchta, program miniMAG nie oferuje funkcji przetwarzanie paragonu na fakturę VAT.

**UWAGA 2**: Jeśli sprzedano towar na kasie, a następnie zmieniono mu w programie miniMAG stawkę VAT, to przy wystawieniu faktury na podstawie paragonu, towar będzie miał zmienioną stawkę VAT inną od podanej na paragonie.

# <span id="page-37-0"></span>LISTA FAKTUR

Wystawionymi w programie fakturami można zarządzać poprzez funkcję Lista faktur. Wyszukiwanie faktury na liście wspomaga mechanizm filtrowania: po numerze faktury, po datach sprzedaży lub wystawienia i po numerze paragonu jeśli fakturę wystawiono na podstawie zaczytanego do programu paragonu. Listę faktur można sortować po nagłówku każdej kolumny.

Przyciski pod listą pozwalają uruchomić wystawić nową fakturę, poprawić fakturę z listy, usunąć fakturę z listy i skopiować fakturę w celu utworzenia wzorca dla nowej faktury o powtarzalnej zawartości. Przycisk [Podgląd] otwiera podgląd wydruku faktury.

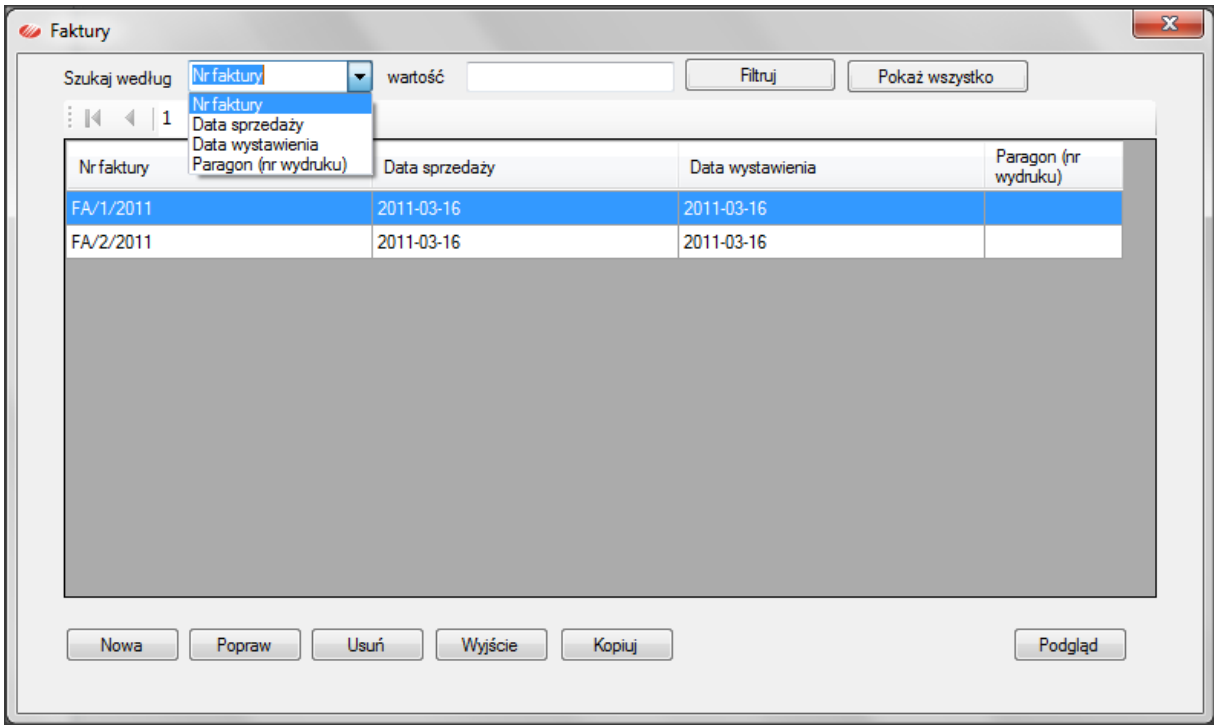

# <span id="page-38-0"></span>LISTA KONTRAHENTÓW

Funkcja **Lista kontrahentów** otwiera okno z tabelą kontrahentów z danymi do wystawienia faktury VAT. Mechanizm filtrowania po nazwie, ulicy, miejscowości, kodzie pocztowym lub numerze NIP ułatwia wyszukanie kontrahenta. Tabelę można sortować według każdej kolumny.

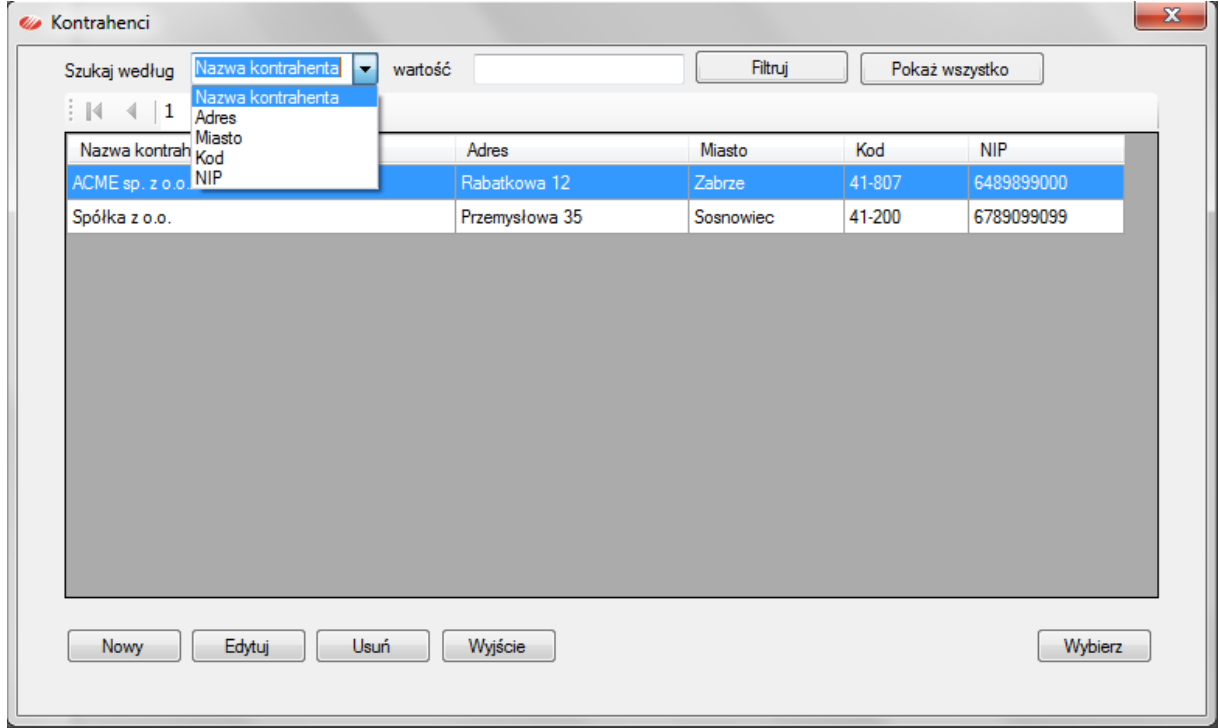

Przyciski pod tabelą pozwalają dodać nowego kontrahenta, edytować dane wybranego, usuwać kontrahenta z tabeli. Przycisk **Wybierz** działa jedynie w kontekście operacji wystawiania faktury.

# <span id="page-39-0"></span>**MODUŁ MAGAZYNY**

Moduł Magazyny obsługuje kontrolę ilości towarów w magazynach utworzonych w programie miniMAG. Korzystanie z tego modułu jest opcjonalne i wymaga zakupienia oddzielnej licencji rocznej. Funkcje modułu Magazyny można testować bezpłatnie tak jak funkcje podstawowe programu miniMAG przez okres testowania.

#### <span id="page-39-1"></span>ZAKŁADANIE MAGAZYNU

W celu utworzenia nowego magazynu należy wybrad funkcję menu **Magazyny->Lista magazynów**, która otwiera okno z tabelą utworzonych magazynów.

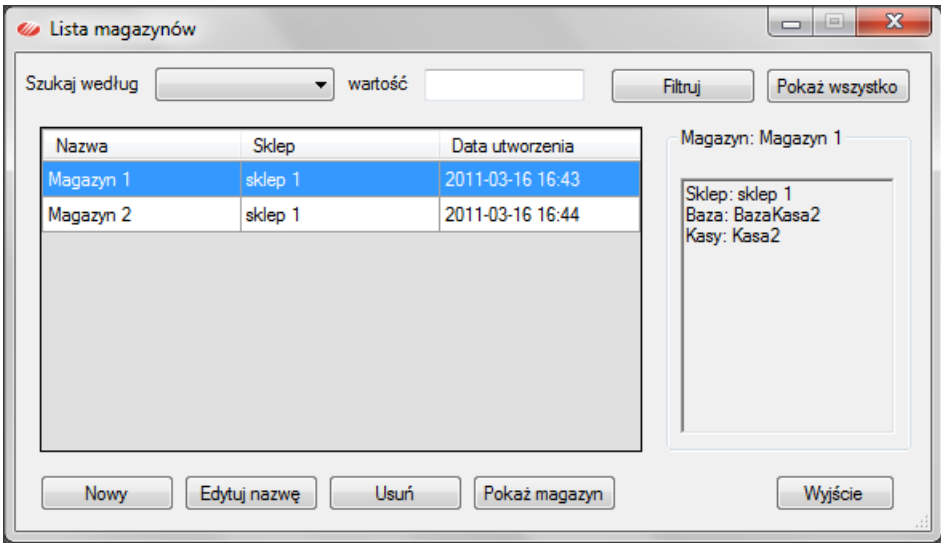

Magazyn w programie miniMAG reprezentuje zasób towarów w określonym sklepie i bazie towarowej, z którego towary sprzedają się na określonych kasach. Przycisk [Nowy] otwiera okno do utworzenia nowego magazynu, w którym należy nadać jego unikalną nazwę, wybrać mu sklep i bazę towarową. Magazyn tworzy się po zapisaniu wprowadzonych danych.

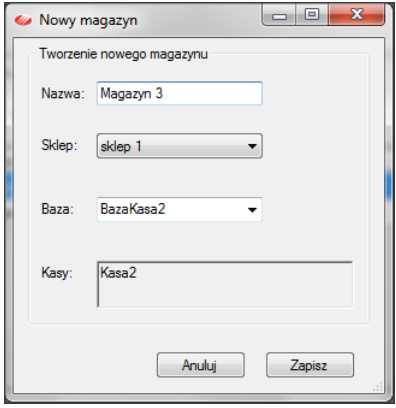

#### <span id="page-40-0"></span>BILANS OTWARCIA MAGAZYNU

Bezpośrednio po utworzeniu magazyn ma listę towarów pochodzącą ze skojarzonej z nim bazy towarowej. Aby wprowadzić stan ilościowy magazynu należy wprowadzić do programu jego Bilans otwarcia. W tym celu należy użyd funkcji **Magazyny->Bilans otwarcia magazynów**, która otworzy okno z tabelą bilansów otwarcia zapisanych w programie.

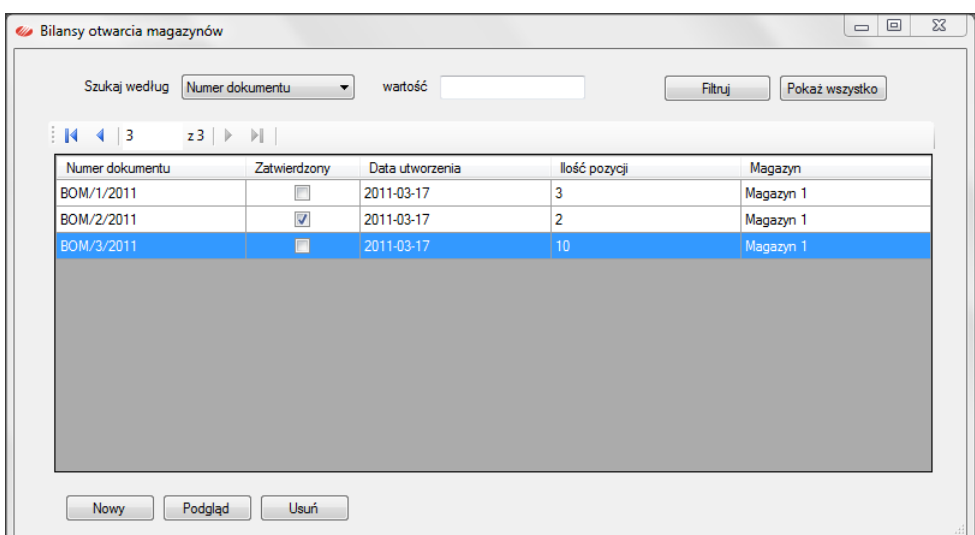

Przyciskiem [**Nowy**] otwieramy formularz nowego bilansu otwarcia. Dokument jest numerowany, datowany i skojarzony z wybranym z listy magazynem.

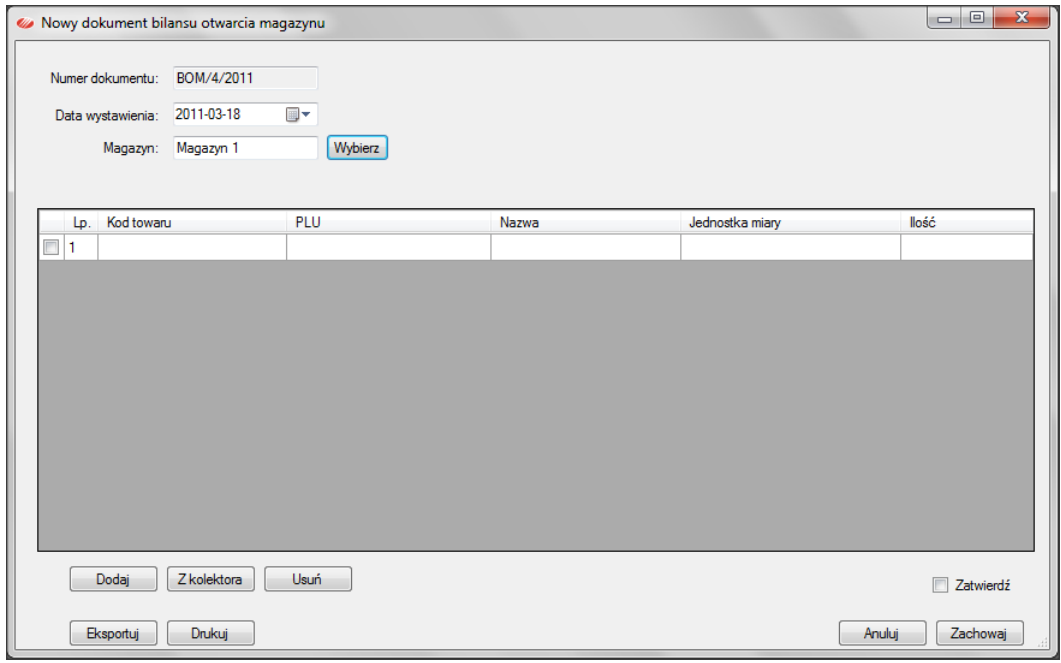

Przyciskiem [**Dodaj**] otwieramy okno skojarzonej z magazynem bazy towarowej i wybieramy z niej towary, których stany chcemy wprowadzić na magazyn tworzonym bilansem otwarcia.

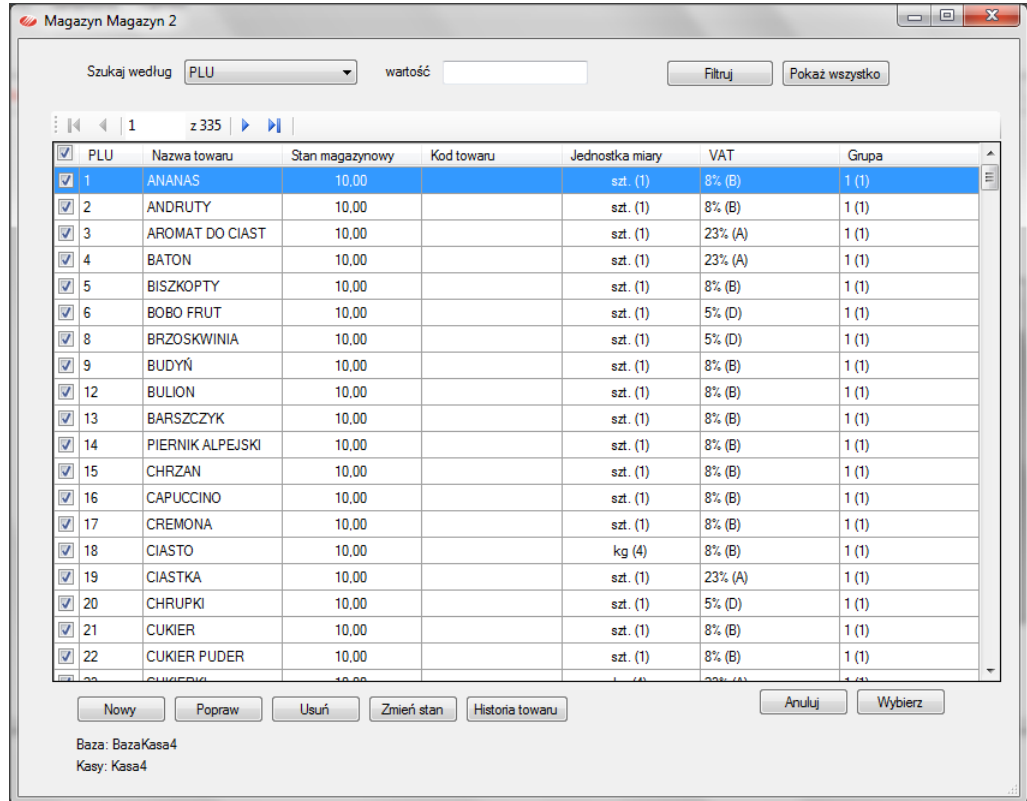

Użycie przycisku [Wybierz] wprowadzi je do bilansu otwarcia z zerowym stanem.

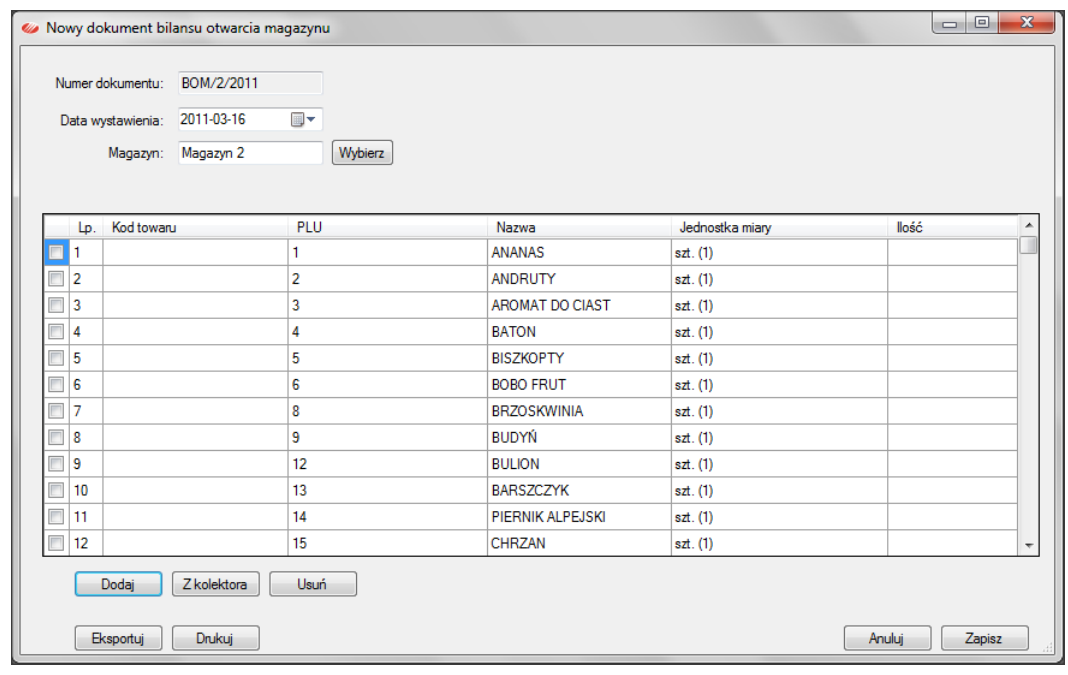

Wyświetlony formularz bilansu otwarcia należy wypełnić w zakresie ilości znajdujących się na nim towarów. Można go wydrukować i wypełnić ręcznie, a jeśli w programie mamy kody kreskowe i dysponujemy danymi spisu z natury wykonanymi za pomocą kolektora danych możemy je zaczytać do bilansu. Bilans zapisuje się jeśli każda ujęta w nim pozycja towarowa ma zadeklarowaną ilość, ujemną, zerową lub dodatnią.

# <span id="page-42-0"></span>PRZYJĘCIA NA MAGAZYN

Stany towarów w magazynie będą aktualizowane odczytami sprzedaży z kas z nim związanych i dokumentami przyjęd towarów na magazyn. Dokumenty tworzy się za pomocą funkcji **Magazyny->Przyjęcia zewnętrzne**.

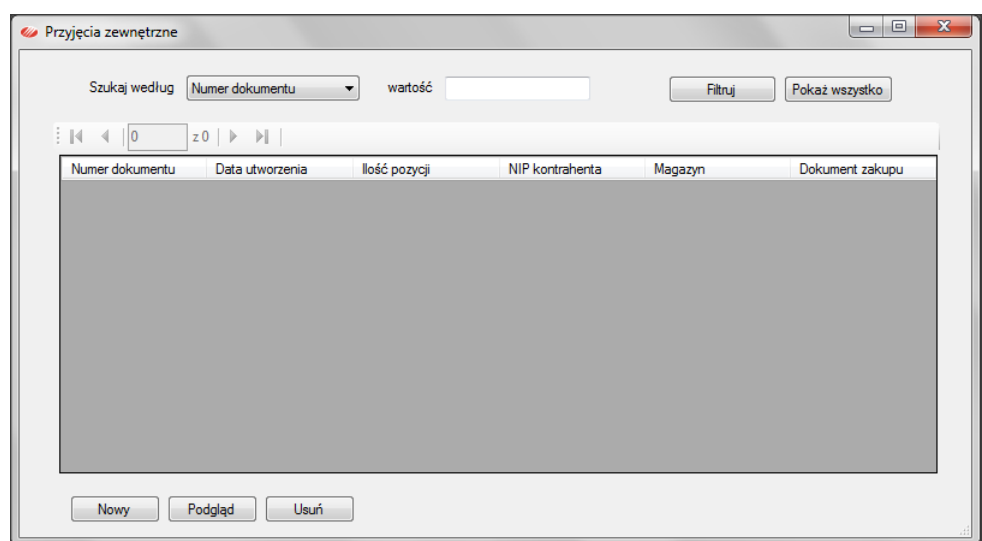

Przycisk [**Nowy**] otwiera formularz dokumentu przyjęcia towaru na magazyn.

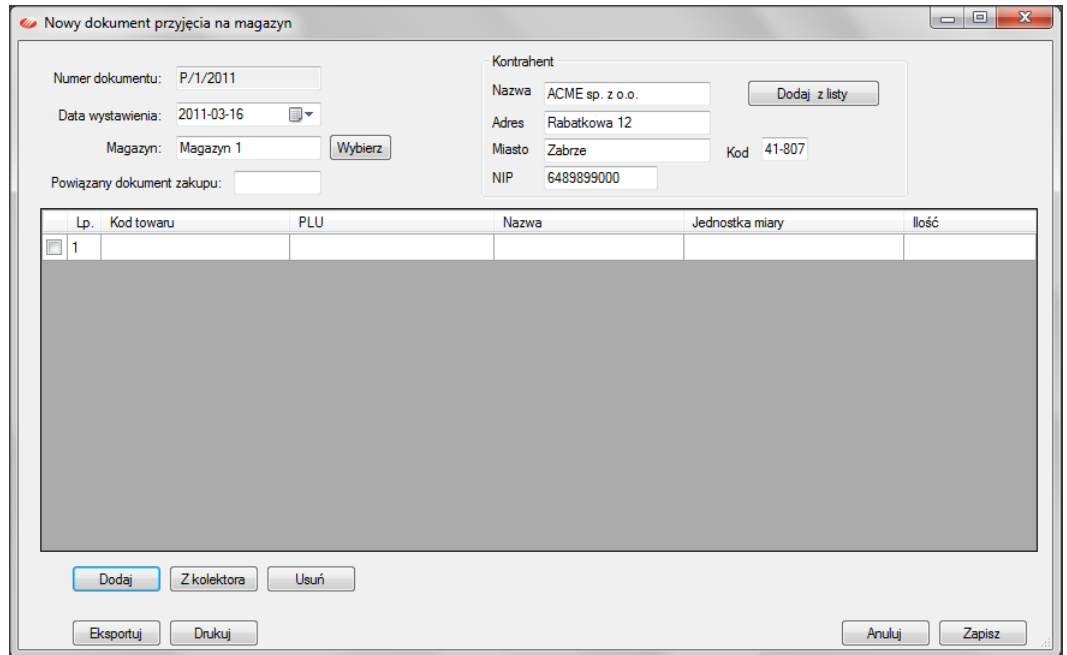

Wskazanie dokumentu zakupu i kontrahenta jest opcjonalne, wystarczy podać datę dokumentu i magazyn, na który przyjmujemy towar. Pozycje towarowe dodajemy przyciskiem [Dodaj], który otwiera okno bazy towarowej powiązanej z magazynem. Wybieramy na niej towary lub dodajemy je jako nowe, jeśli wcześniej w bazie ich nie było.

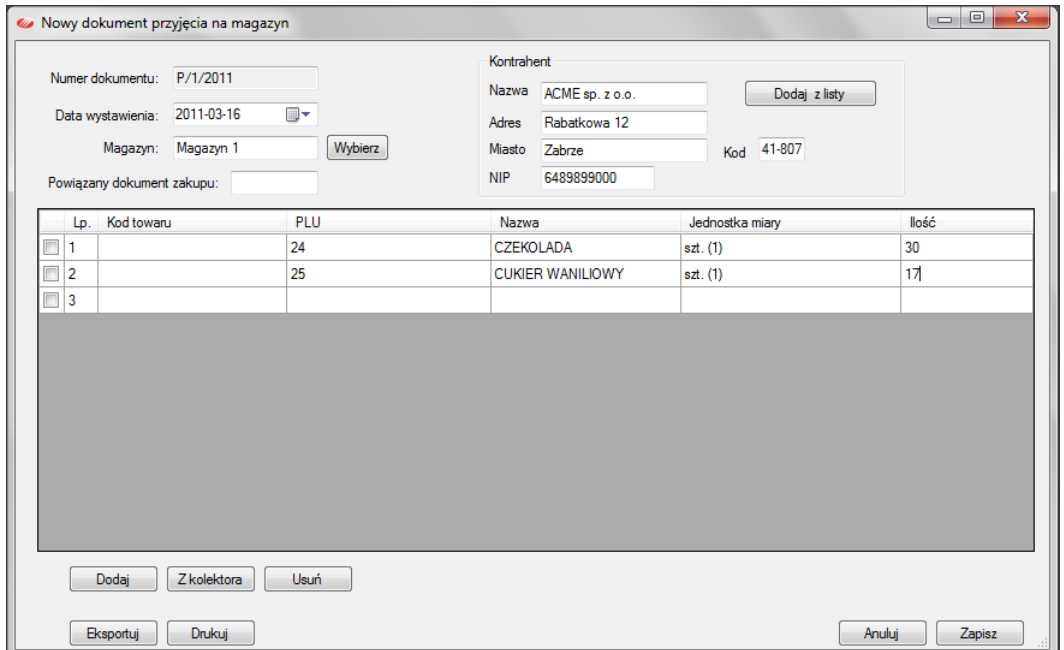

Przycisk [**Zapisz**] zapisuje dokument i aktualizuje stan w magazynie.

UWAGA 1: Dokument przyjęcia na magazyn rejestruje jedynie ilość, zatem jeśli użytkownik chce ewidencjonować ceny zakupu musi je wprowadzić ręcznie do kartoteki towaru w bazie towarowej.

**UWAGA 2**: Dokument przyjęcia można poprawid otwierając jego **Podgląd** w tabeli **Przyjęcia zewnętrzne**.

#### <span id="page-44-0"></span>PRZESUNIĘCIA MIĘDZYMAGAZYNOWE

Możliwe jest przesunięcie towaru na inny magazyn, za pomocą funkcji menu **Magazyny->Przesunięcie międzymagazynowe**.

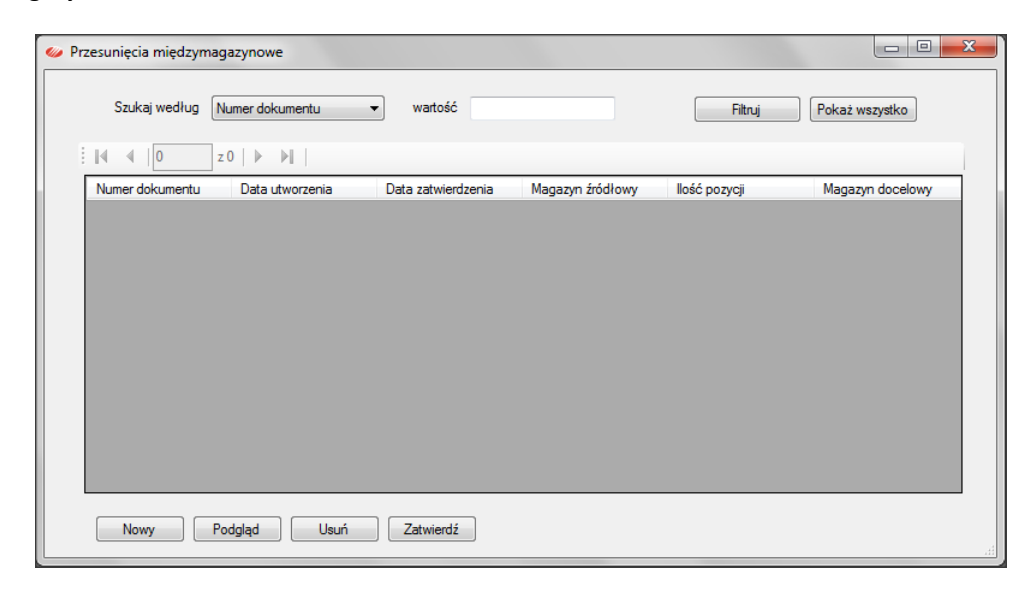

Nowy dokument otwieramy przyciskiem [**Nowy**].

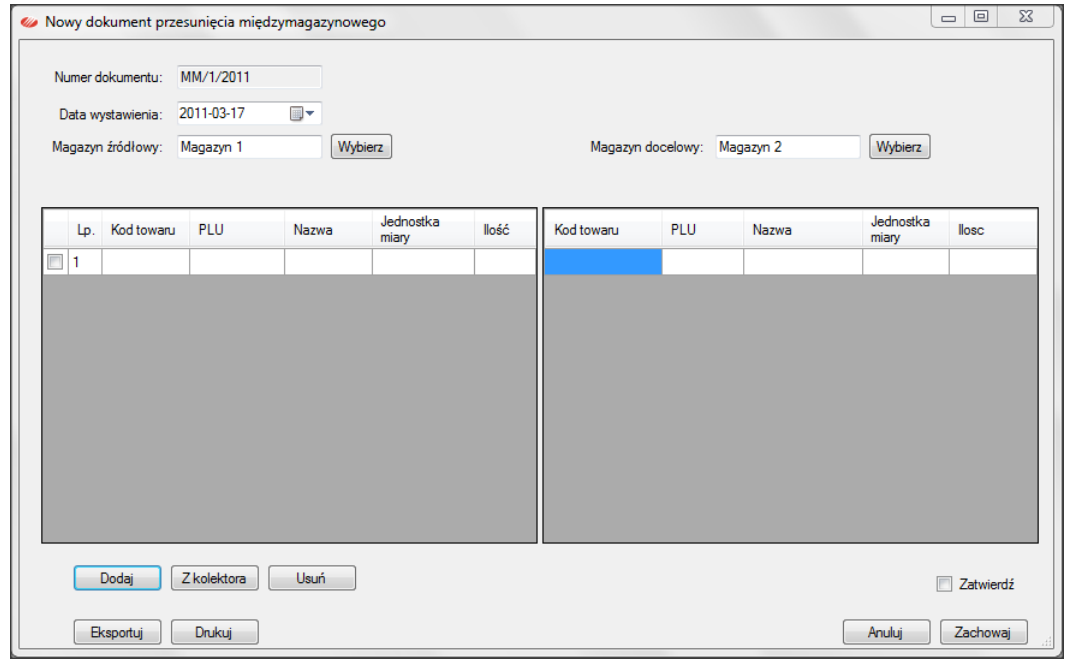

Po wybraniu magazynów używamy przycisku [Dodaj] aby otworzyć bazę towarową magazynu źródłowego.

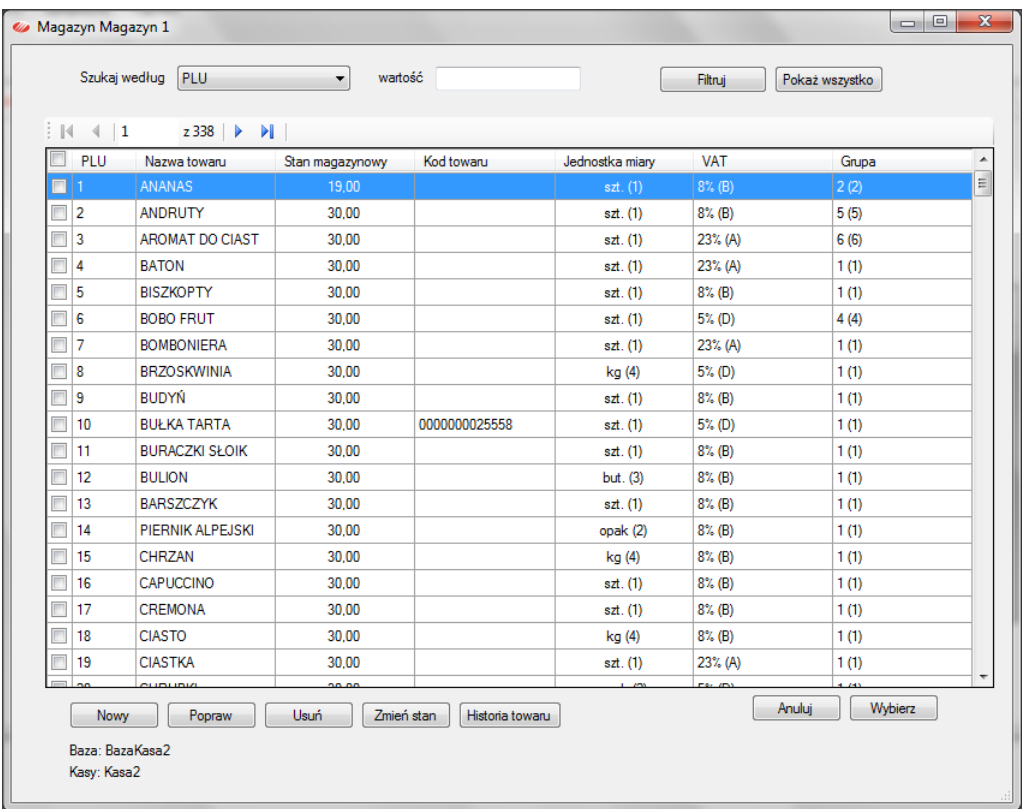

W oknie bazy towarowej należy zaznaczyć towary, które zamierzamy przenieść, a następnie za pomocą przycisku [**Wybierz**] przenosimy je do dokumentu.

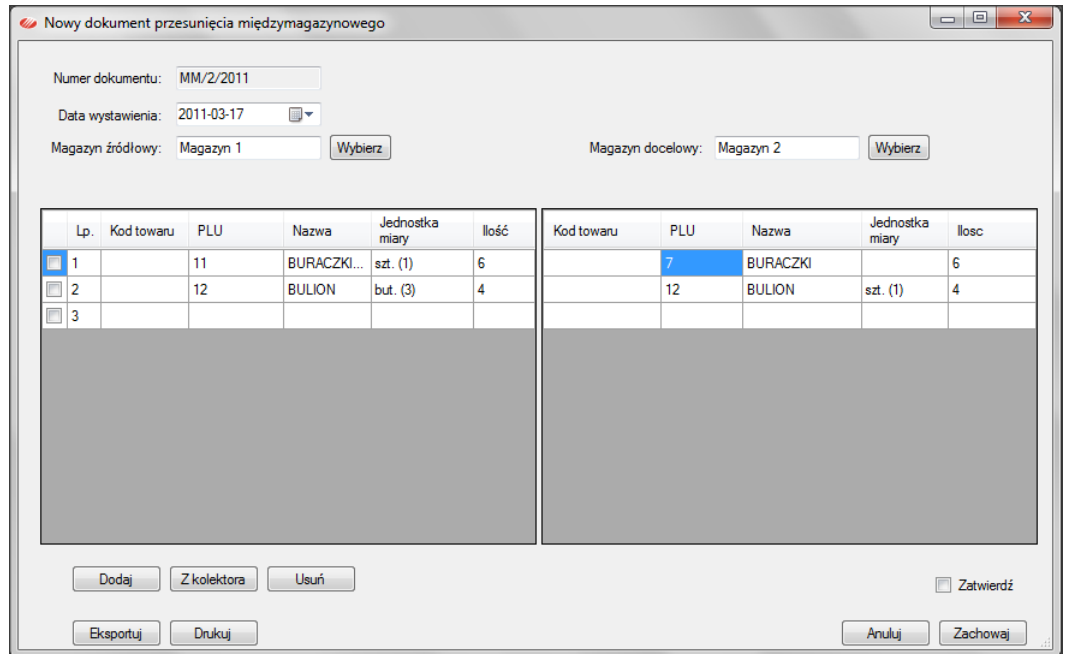

Podajemy ilości towarów i określamy PLU towarów w bazie docelowej. Jeśli towary przesuwane są nieobecne w bazie docelowej należy ją otworzyć (przycisk z trzema kropkami w edytowanym polu PLU) i założyć je jako nowe w bazie docelowej. Dokument można wydrukować jako dwa wydruki: MM-wydanie i MM- przyjęcie. Aby zmienić stan magazynowy dokumentem przesunięcia, należy zaznaczyć Zatwierdź i zapisać przyciskiem [**Zachowaj**].

Zapisany dokument przesunięcia międzymagazynowego można edytować korzystają z przycisku [Podgląd] na tabeli **Przesunięd międzymagazynowych**.

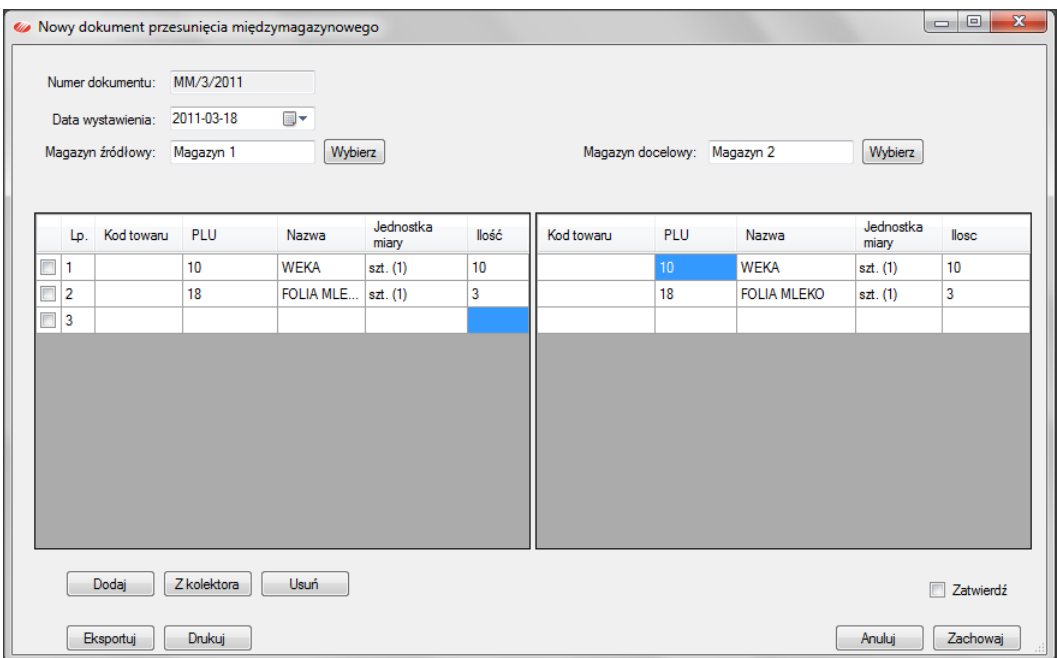

# ZAWARTOŚĆ MAGAZYNU

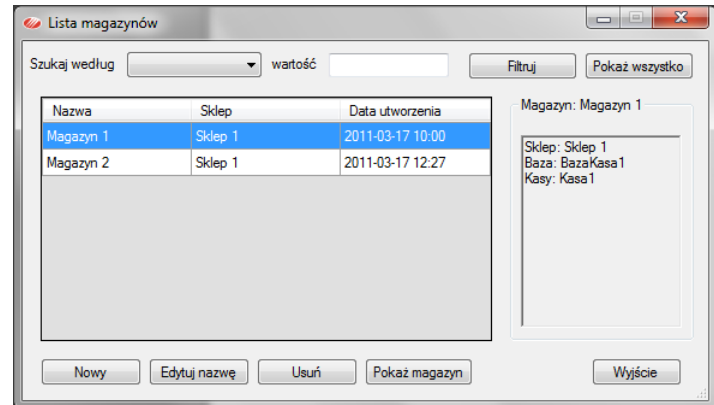

Utworzony w programie magazyn można otworzyć poprzez listę magazynów.

Przycisk [Pokaż magazyn] otwiera okno z zawartością wybranego podświetleniem magazynu.

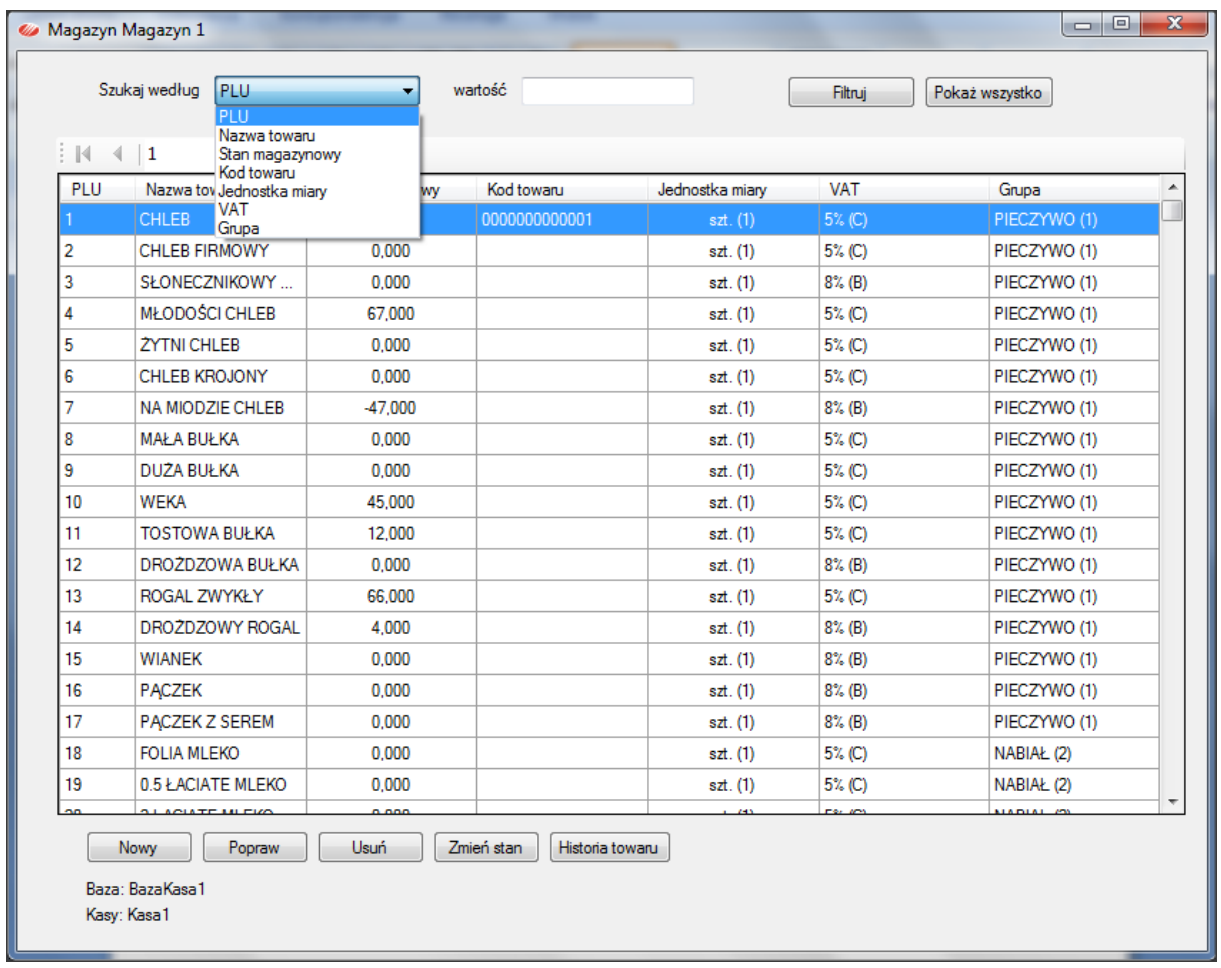

Mechanizm filtrowania po: PLU, nazwie towaru, stanie ilości, kodzie EAN, jednostce miary, stawce VAT lub grupie towarowej ułatwia wyszukiwanie towarów w magazynie. Filtr usuwa przycisk [Pokaż wszystko].

Przyciski pod tabelą zawartości magazynu:

- **Nowy** zakłada nowy towar w magazynie oraz w związanej z nim bazie towarowej.
- **Popraw** otwiera kartotekę towaru wybranego (podświetleniem) do edycji.
- **·** Usuń usuwa wybrany towar z magazynu oraz ze związanej z nim bazy towarowej.
- **Zmień stan** zmienia ilość towaru w magazynie.
- **Historia towaru** otwiera okno podglądu obrotu na wybranym towarze (ilustracja poniżej).

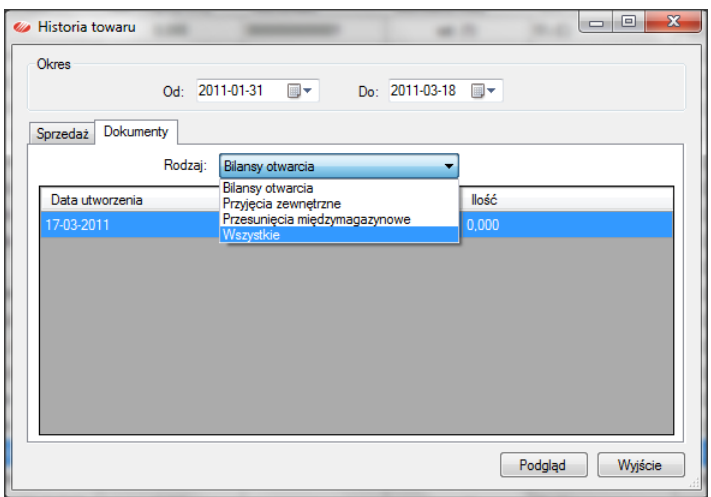

Historia towaru pokazuje na zakładce *Sprzedaż* transakcje obrotu towarem (data, kasa, paragon, ilośd) a na zakładce *Dokumenty*, dokumenty przyjęć, przesunięć i bilansów otwarcia, które operowały towarem.

#### <span id="page-48-0"></span>USUWANIE MAGAZYNÓW I DOKUMENTÓW MAGAZYNOWYCH

Utworzone w programie magazyny i dokumenty magazynowe są ze sobą powiązane, dlatego ich usuwanie wymaga od użytkownika uświadomienia sobie skutków takich operacji. Jeśli zostanie usunięty z programu jakiś dokument to zostaną anulowane spowodowane nim zmiany stanów ilościowych na magazynach. Jeśli natomiast chcemy usunąć jakiś magazyn, to wiąże się to z wycofaniem dokumentów i zmian jakie one wprowadziły.

Dlatego operacje usuwania dokumentów i magazynów powinny być starannie przemyślane i zaplanowane, po to aby nie zakłócić kontroli stanów magazynowych w programie.

# <span id="page-49-0"></span>WSPARCIE TECHNICZNE

Producent programu Elzab Soft sp. z o.o. zapewnia pełne wsparcie techniczne dla licencjonowanych użytkowników programu miniMAG. Wszystkie uwagi i pytania dotyczące obsługi programu prosimy kierować na adres:

> **Elzab Soft sp. z o.o. ul. Kruczkowskiego 39 41-813 Zabrze**

**tel. 32 272 81 89**

**[support@elzabsoft.pl](mailto:support@elzabsoft.pl)**

**www.elzabsoft.pl**